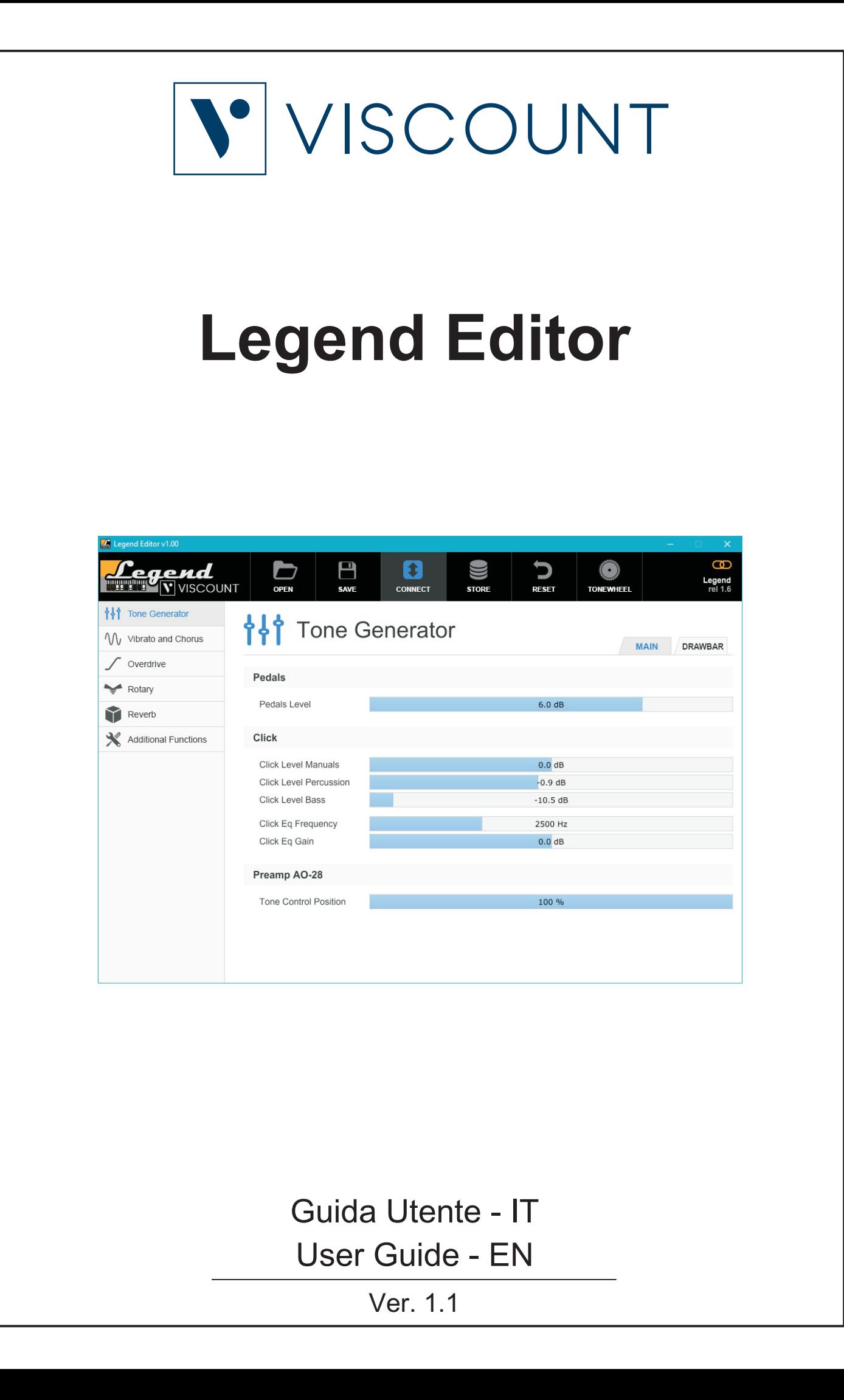

# **INDICE**

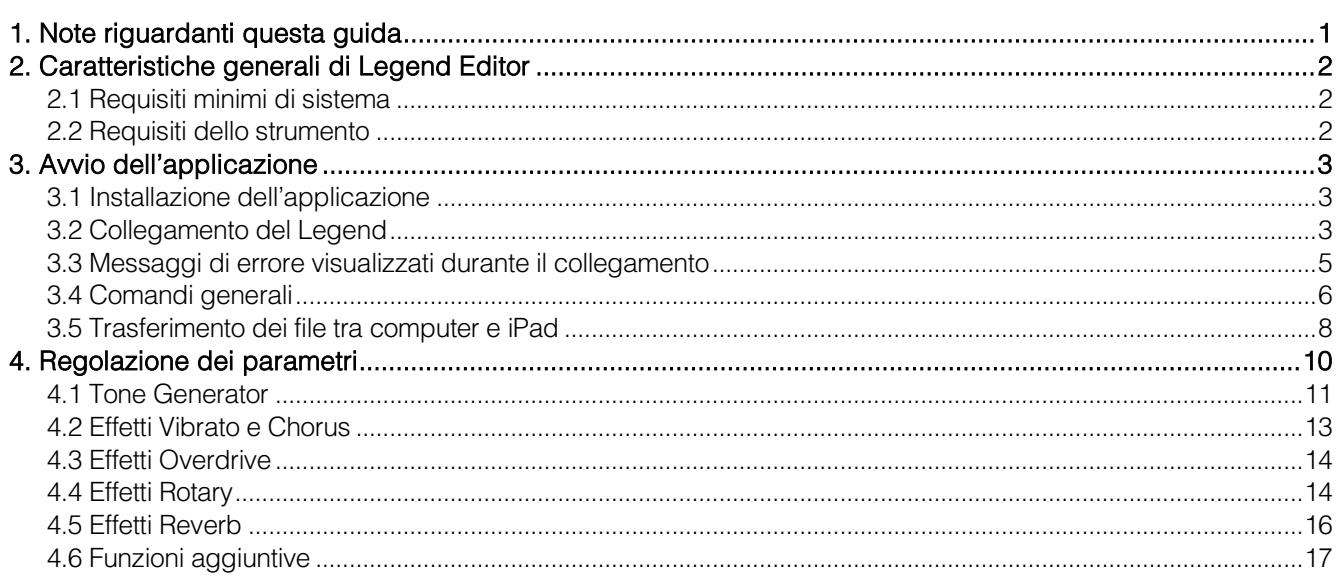

# 1. NOTE RIGUARDANTI QUESTA GUIDA

- <span id="page-1-0"></span>Conservate con cura questa guida utente.
- La presente guida utente costituisce parte integrante del prodotto. Le descrizioni e le illustrazioni contenute nella presente pubblicazione si intendono non impegnative.
- Ferme restando le caratteristiche essenziali del prodotto, il costruttore si riserva il diritto di apportare eventuali modifiche di parti, dettagli ed accessori che riterrà opportune per il miglioramento del prodotto o per esigenze di carattere costruttivo o commerciale, in qualunque momento e senza impegnarsi ad aggiornare tempestivamente questa pubblicazione.
- Tutti i diritti sono riservati, è vietata la riproduzione di qualsiasi parte di questo manuale, in qualsiasi forma, senza l'esplicito permesso scritto del costruttore.
- Tutti i marchi citati all'interno del manuale sono di proprietà delle rispettive case produttrici.
- Leggete attentamente tutte le informazioni descritte. Eviterete inutili perdite di tempo ed otterrete le migliori prestazioni dal prodotto.
- Le sigle od i numeri riportati tra parentesi quadre [ ] stanno ad indicare i nomi dei comandi e connettori dello strumento. Per esempio la scritta [VOLUME] indica il potenziometro VOLUME.
- Le illustrazioni e le videate sono puramente a scopo informativo e possono differire dalla vostra applicazione.
- Le informazioni descritte nella presente guida fanno riferimento alla versione dell'applicazione presente quando il documento è stato redatto e potrebbero non rispecchiare le funzionalità della versione che state utilizzando. Pertanto consultate periodicamente il sito web www.viscountinstruments.com per conoscere l'ultima versione e la disponibilità di una guida più aggiornata.

### La presente guida utente è aggiornata alla versione 1.00 dell'applicazione per Windows e MacOs e 1.01 per iOS.

# <span id="page-2-0"></span>2. CARATTERISTICHE GENERALI DI LEGEND EDITOR

Legend Editor è un applicazione disponibile per Windows, MacOs e iOs, che permette la regolazione in tempo reale e la memorizzazione di tutti i parametri di generazione sonora e degli effetti degli strumenti della serie Legend. L'applicazione permette inoltre di salvare i parametri nel proprio computer, e di ricaricarli all'occorrenza in maniera facile e veloce. In aggiunta a ciò è possibile caricare da computer altri modelli di organo elettromeccanico (Tonewheel), disponibili nel sito www.viscountinstruments.com.

Legend Editor si presenta con un'interfaccia utente chiara e semplice nell'utilizzo, adattabile a qualsiasi risoluzione delle schermo.

Nello specifico, Legend Editor permette di:

- regolare il livello del segnale di ogni singolo drawbar;
- regolare il volume della pedaliera, il click delle tastiere ed il Tone Control del preamplificatore AO-28;
- regolare i parametri di funzionamento del Vibrato e del Chorus;
- selezionare il modello di distorsore:
- regolare i parametri di funzionamento dei due effetti Rotary;
- regolare le caratteristiche fisiche ed acustiche dei due effetti Reverb;
- impostare le funzioni altrimenti regolabili da tastiera per i modelli *Legend, Legend Classic, Legend Live*, *e* Legend Solo.
- caricare da computer altri modelli d'organo in sostituzione di quelli attualmente memorizzati nello strumento.
- salvare su computer e ricaricare all'occorrenza sullo strumento tutti i parametri di cui sopra.

### <span id="page-2-1"></span>2.1 REQUISITI MINIMI DI SISTEMA

Sistema operativo: Windows Vista, Windows XP, Windows 7, Windows 8, Windows 10, Mac OS X ver. Lion 10.7 o successive, iOS ver. 9.2 o successive.

Porte su computer: una USB standard

Collegamento con computer: un cavo USB di tipo A-B non più lungo di 3 metri.

Collegamento con iPad: Camera Connection Kit. Un cavo USB di tipo A-B non più lungo di 3 metri.

### <span id="page-2-2"></span>2.2 REQUISITI DELLO STRUMENTO

### Modello: Legend, Legend Classic, Legend Live, Legend Solo, Legend Exp

Release firmware: 1.6 o superiore (da visualizzare con *Viscount Legend Update*, per maggiori informazioni consultare il par. 3.2)

# 3. AVVIO DELL'APPLICAZIONE

## <span id="page-3-1"></span><span id="page-3-0"></span>3.1 INSTALLAZIONE DELL'APPLICAZIONE

La procedura di installazione dell'applicazione varia in funzione del sistema operativo utilizzato.

### Windows

- 1. Scaricare dal sito www.viscountinstruments.com il file Viscount Legend Editor Setup (WinXP,7,8,10) vX.YY.exe.
- 2. Cliccare sul file scaricato per avviare l'installazione e seguire le informazioni riportate sullo schermo.
- 3. Una volta completata l'installazione, cliccare sull'icona del file o nel desktop per avviare l'applicazione.

### MacOs

- 1. Scaricare dal sito www.viscountinstruments.com il file Viscount Legend Editor (Mac OS X) vX.YY.zip.
- 2. Aprire il file .zip e copiare il contenuto nella cartella "Applicazioni".
- 3. Una volta completata l'installazione, cliccare sull'icona nel desktop per avviare l'applicazione.

### iOS

- 1. Scaricare l'app Legend Editor da App Store.
- 2. Una volta completata l'installazione, cliccare sull'icona nel desktop per avviare l'applicazione.

## <span id="page-3-2"></span>3.2 COLLEGAMENTO DEL LEGEND

Utilizzando un PC o un MacOs, inserire il connettore tipo A del cavo USB in una delle porte USB del vostro computer ed il connettore tipo B nella presa [USB TO HOST] dello strumento.

Utilizzando un iPad lo strumento va collegato tramite il Camera Connection Kit opzionale, inserendo il connettore di tipo A nella presa USB dello stesso.

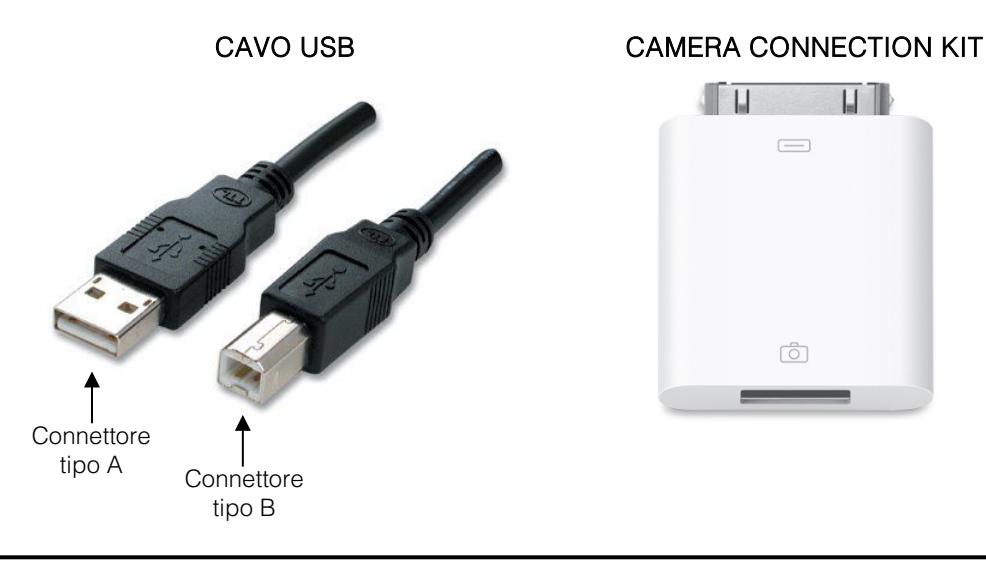

### **NOTA**

*Con iPad si consiglia l'utilizzo del Camera Connection Kit originale. In caso di utilizzo di un dispositivo non originale non viene garantito il corretto funzionamento.*

E' possibile effettuare il collegamento a strumento già acceso, così come ad applicazione già avviata.

Con sistemi operativi Windows qualora sia la prima volta che collegate via USB lo strumento al vostro computer, il sistema operativo chiederà di installare i driver necessari. A tal fine, seguire le informazioni riportate sullo schermo. Utilizzando Windows XP, al primo messaggio visualizzato selezionare l'opzione "No, not this time".

In caso di utilizzo di Windows 7, 8 o 10 selezionare l'opzione "Locate and install driver software".

Ogni qualvolta lo strumento viene collegato al computer, a seconda del sistema operativo utilizzato lo strumento viene identificato come dispositivo "USB Speakers" o "Viscount Legend MIDI Port".

Una volta avviata l'applicazione, la schermata principale si presente come segue:

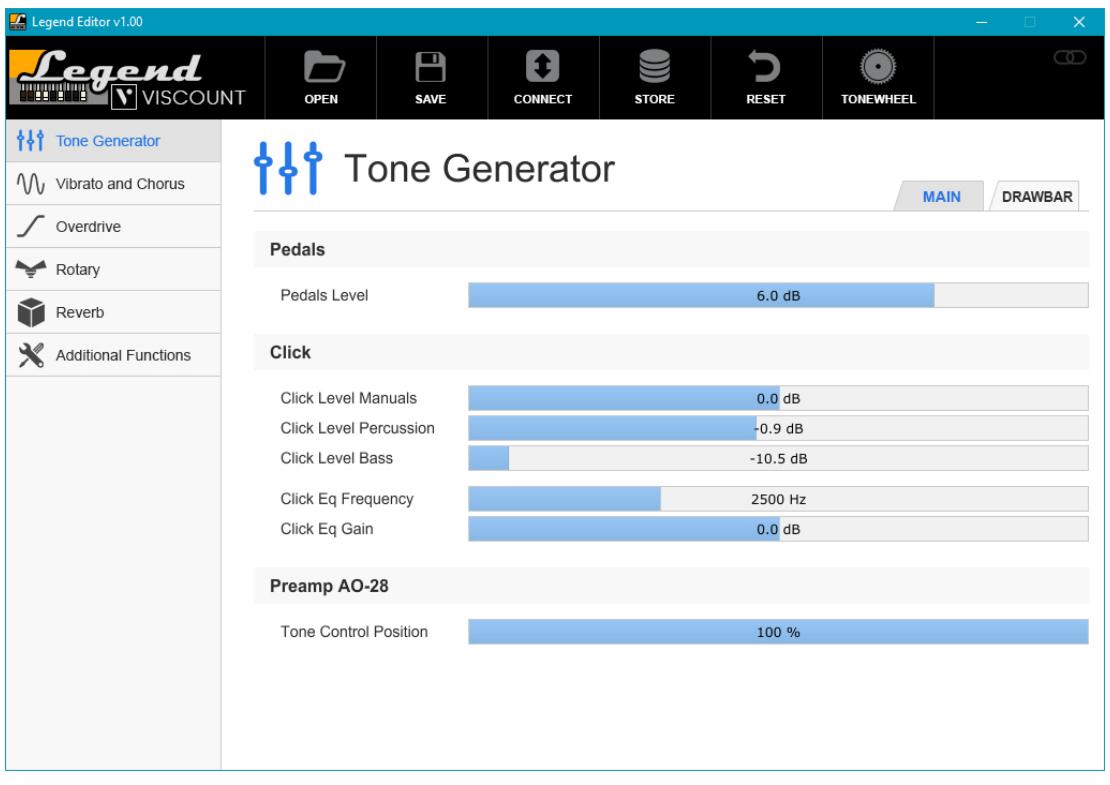

la prima operazione da effettuarsi è il collegamento con lo strumento, a tal fine cliccare sul pulsante CONNECT. Qualora il tempo di collegamento sia leggermente

superiore al previsto, viene visualizzato il seguente messaggio:

#### NOTA

*Utilizzando il sistema operativo Windows 10, al primo avvio dell'applicazione viene visualizzato un messaggio di avviso per cui l'applicazione non è certificata. Cliccare su "Altre informazioni", quindi su "Esegui comunque".*

Dopo qualche istante, come indicato in figura viene visualizzato il nome del modello Legend collegato e tutti i parametri presenti in Legend Editor vengono impostati come attualmente regolati nello strumento. Tenete conto di questo aspetto qualora abbiate già effettuato alcune impostazioni da voi "predefinite" prima di connettere lo strumento, in quanto verranno perse.

### **NOTA**

*In computer datati la disconnessione può anche verificarsi qualora molte altre applicazioni, in aggiunta a Legend Editor, siano aperte ed il carico di lavoro del computer risulti elevato. In questo caso si consiglia di chiudere le applicazioni non necessarie.*

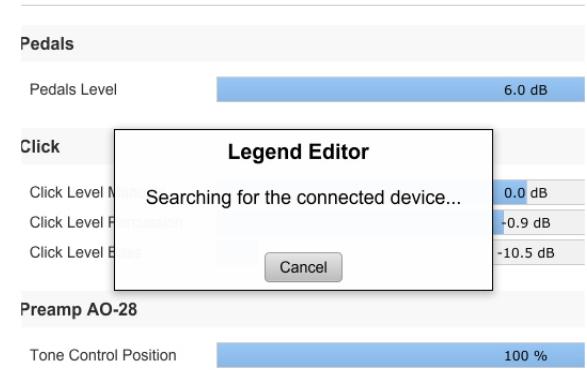

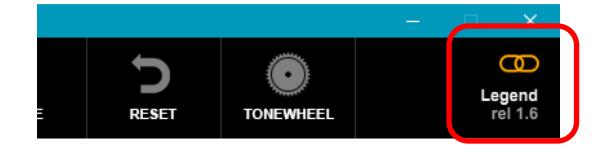

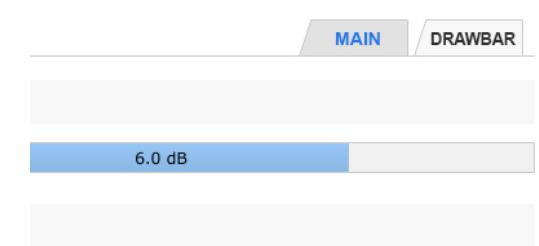

## <span id="page-5-0"></span>3.3 MESSAGGI DI ERRORE VISUALIZZATI DURANTE IL COLLEGAMENTO

### DISPOSITIVO NON TROVATO

(Device not found! The firmware of the device is too old or the midi port may be in use by another application. Please, close it and retry)

reugis

Questo messaggio di errore sta a significare che Legend Editor non riesce a collegarsi allo strumento in quanto è installata una release firmware obsoleta o non viene rilevato tra le periferiche USB collegate al computer o l'iPad. Per visualizzare la release firmware attualmente installata, utilizzare l'applicazione Viscount Legend Update (scaricabile dal sito

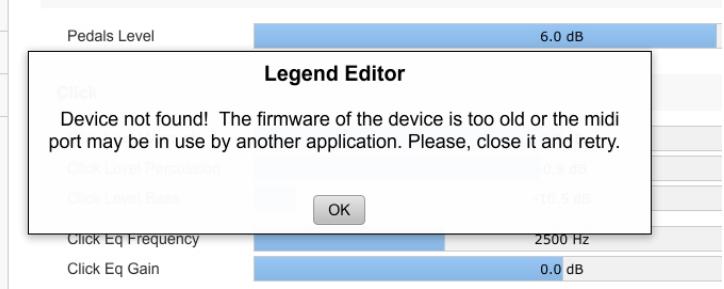

www.viscountinstruments.com), avviare lo strumento in modalità aggiornamento (la procedura è descritta nella guida del *Viscount Legend Update*) e verificare quanto visualizzato nel campo Existing organ firmware version. Aggiornare lo strumento all'ultima release disponibile quindi rieffettuare il collegamento.

Verificare inoltre che non ci siano altre applicazioni collegate al *Legend*, che lo strumento sia acceso ed il cavo USB collegato e non danneggiato.

Se queste condizioni sono verificate, chiudere l'applicazione, quindi spegnere e riaccendere lo strumento e riavviare l'applicazione.

### PORTA MIDI GIA' IN USO

### (The midi port may be in use by another application. Please, close it and retry)

Legend Editor non può collegarsi allo strumento se nel computer o iPad ci sono aperte altre applicazioni che utilizzando la porta collegata al *Legend* ed identificata come "USB Speaker" o "Viscount Legend MIDI Port". Se si desidera utilizzare *Legend Editor*, chiudere le altre applicazioni collegate al Legend.

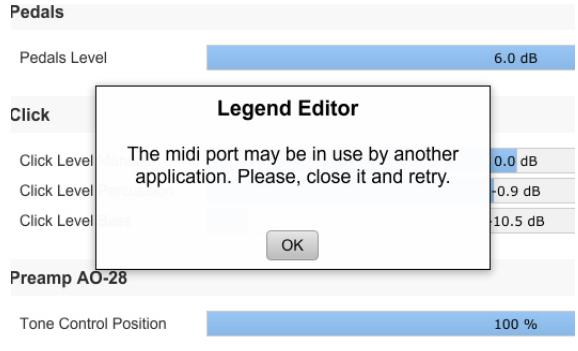

### COMUNICAZIONE PERSA (Comunication Error! Device lost connection. Please, reconnect to the device)

Legend Editor ha perso la comunicazione con lo strumento in precedenza collegato. Verificare che questo sia acceso e che il cavo USB ed il Camera Connection Kit (in caso di utilizzo con un iPad) sia collegato e non danneggiato.

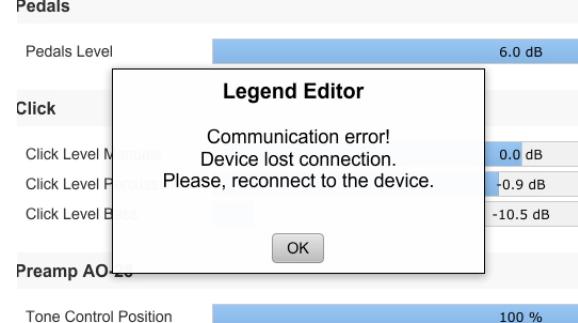

### RELEASE FIRMWARE NON AGGIORNATA

### (The firmware of the device is out of date. Please, update the firmware to the latest version)

Sullo strumento è installata una release firmware non aggiornata. Per visualizzare la release firmware attualmente installata, utilizzare l'applicazione Viscount Legend Update (scaricabile dal sito www.viscountinstrument.com), avviare lo strumento in modalità aggiornamento (la procedura è descritta nella guida del *Viscount Legend Update*) e verificare quanto visualizzato nel campo Existing organ firmware version. Aggiornare lo strumento all'ultima release disponibile quindi rieffettuare il collegamento.

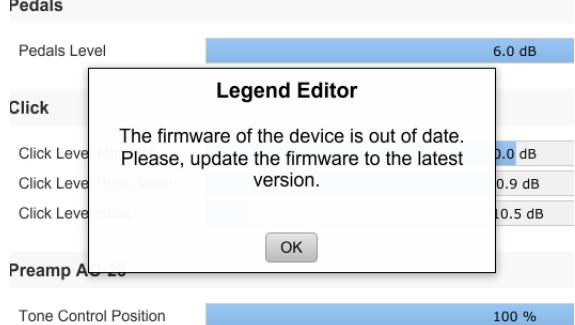

### VERSIONE DI LEGEND EDITOR NON AGGIORNATA (The Editor is out of date. Please, download the latest version)

Legend Editor non è aggiornato per poter essere utilizzato con la release firmware attualmente installata sullo strumento. Scaricare l'ultima versione disponibile sul sito www.viscountinsntruments.com.

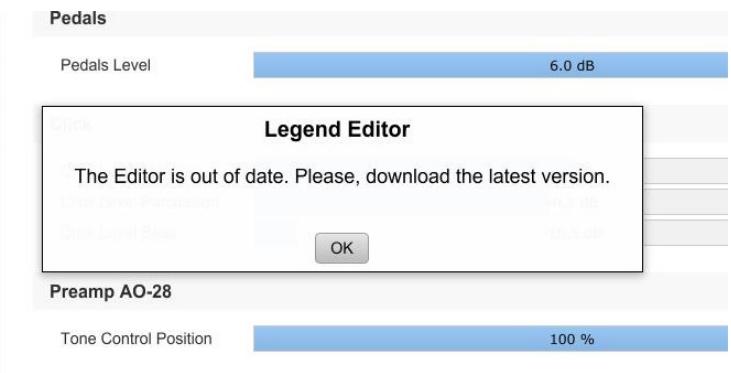

### <span id="page-6-0"></span>3.4 COMANDI GENERALI

Nella parte superiore di qualsiasi schermata venga visualizzata sono presenti i pulsanti dei comandi generali del Legend Editor:

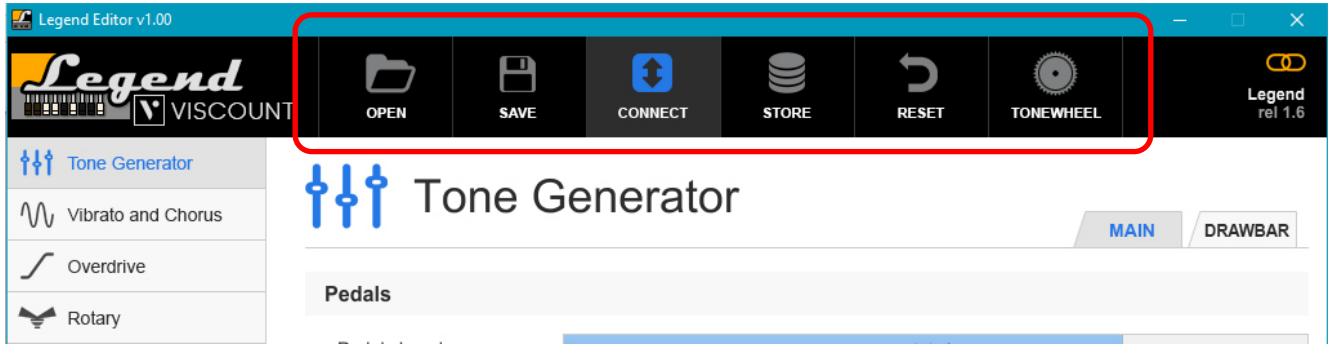

Questi comandi svolgono le seguenti funzioni:

OPEN: cliccare questo pulsante per caricare un file salvato in precedenza con Legend Editor e contenente tutte le impostazioni regolabili con il programma. Viene visualizzata una finestra del sistema operativo tramite la quale selezionare la cartella ed il file (estensione .vlp) che si desidera caricare nello strumento.

#### **NOTA**

*Una volta caricato il file, se si desidera che le impostazioni in esso contenute rimangano memorizzate anche spegnendo lo strumento, è necessario eseguire l'operazione di STORE descritta qui di seguito.*

- SAVE: cliccare questo pulsante per salvare un file (estensione .vlp) contenente tutte le impostazioni regolabili con il programma. Viene visualizzata una finestra del sistema operativo tramite la quale selezionare la cartella in cui si desidera salvare il file.

### **NOTA**

*Qualora il sistema operativo negasse il salvataggio del file indicando come causa la mancanza di autorizzazioni oppure non si riesca più a sovrascrivere un file già presente nel proprio computer (senza che venga visualizzato*  alcun messaggio di errore), cliccare con il tasto destro del mouse sull'icona del file (anche sul collegamento nel *desktop), quindi scegliere "Proprietà". Selezionare ora la scheda "Sicurezza" e mettere il segno di spunta alla voce "Esegui questo programma come amministratore". Cliccare infine su "Ok".*

- CONNECT: come descritto in precedenza, cliccare questo pulsante per collegare Legend Editor allo strumento. Una volta collegato, cliccare nuovamente il pulsante se si desidera scollegare l'applicazione.
- STORE: cliccare questo pulsante per memorizzare nello strumento collegato tutte le impostazioni regolabili con Legend Editor.
- RESET: tramite questo pulsante è possibile ripristinare i valori di default di tutti i parametri controllati da Legend Editor, tranne le impostazioni presenti nella pagina Additional Functions, in quanto ripristinabili con la procedura di Factory Settings effettuabile con il *Legend* (per maggiori informazioni consultare il manuale d'uso dello strumento). Dato che una volta ripristinati i valori di default, questi rimangono memorizzati nello strumento, prima di effettuare l'operazione Legend Editor richiede una conferma a procedere onde evitare di perdere le regolazioni effettuate.
- TONEWHEEL: *Legend Editor* permette di caricare modelli di organo elettromeccanico (Tonewheel) in sostituzione di quelli alternativi presenti nello strumento. I file di questi modelli sono scaricabili dal sito www.viscountinstruments.com. Una volta cliccato sul pulsante, viene visualizzato il seguente menu a tendina:

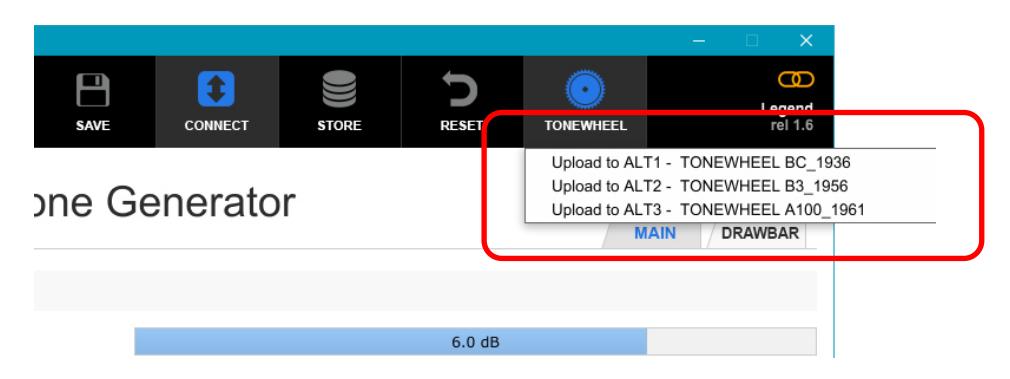

con il quale l'applicazione chiede quale modello alternativo si desidera sostituire con il nuovo. Effettuata la selezione viene visualizzata una finestra del sistema operativo tramite la quale selezionare la cartella ed il file (estensione .ltw) che si desidera caricare nello strumento.

#### NOTE SUL CARICAMENTO DEI MODELLI DI ORGANO

- *Qualora il caricamento di un modello d'organo non andasse a buon fine, al posto di quello alternativo selezionato per la sostituzione ne viene automaticamente impostato uno denominato "Empty Tonewheel". Dopo aver ricollegato il Legend Editor con lo strumento, rieseguire il caricamento del modello desiderato.*
- *Una volta sostituito un modello alternativo di fabbrica si ricorda che questo è comunque scaricabile dal sito www.viscountinstruments.com.*

# <span id="page-8-0"></span>3.5 TRASFERIMENTO DEI FILE TRA COMPUTER E iPad

E' possibile trasferire file .vlp (contenente tutti i parametri regolabili con Legend Editor e creato con il comando SAVE descritto nel par. 3.4) o .ltw (modelli d'organo caricabili nello strumento con Legend Editor tramite il comando TONEWHEEL descritto nel par. 3.4) da un computer ad un iPad e viceversa.

Per fare ciò è dapprima necessario installare nel computer l'applicazione iTunes scaricabile dal sito www.apple.com.

Dopo aver installato l'applicazione, seguire questa procedura per trasferire i file:

- 1. Collegare l'iPad al computer tramite il cavo fornito in dotazione con il dispositivo ed utilizzato anche per collegare il caricabatterie.
- 2. Attendere che nel computer venga avviato iTunes.
- 3. Cliccare sul pulsante indicato in figura:

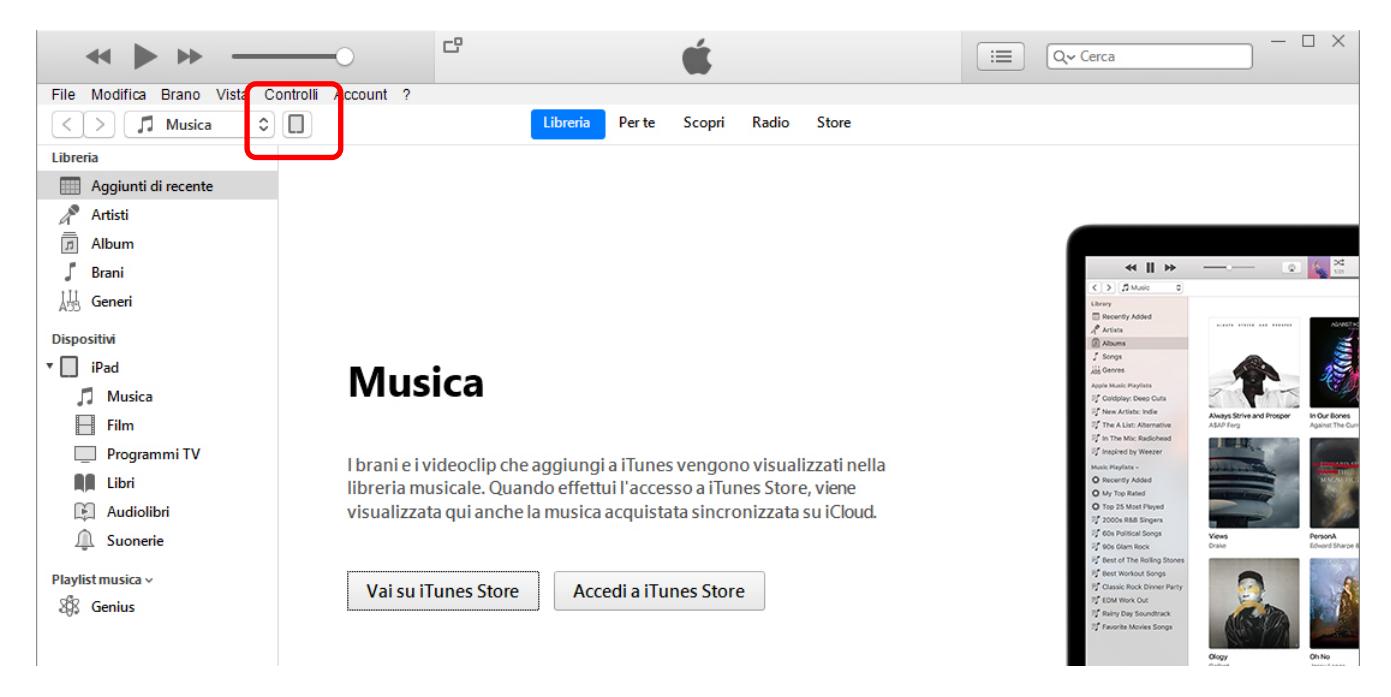

4. Nella barra a sinistra cliccare su "Condivisione file".

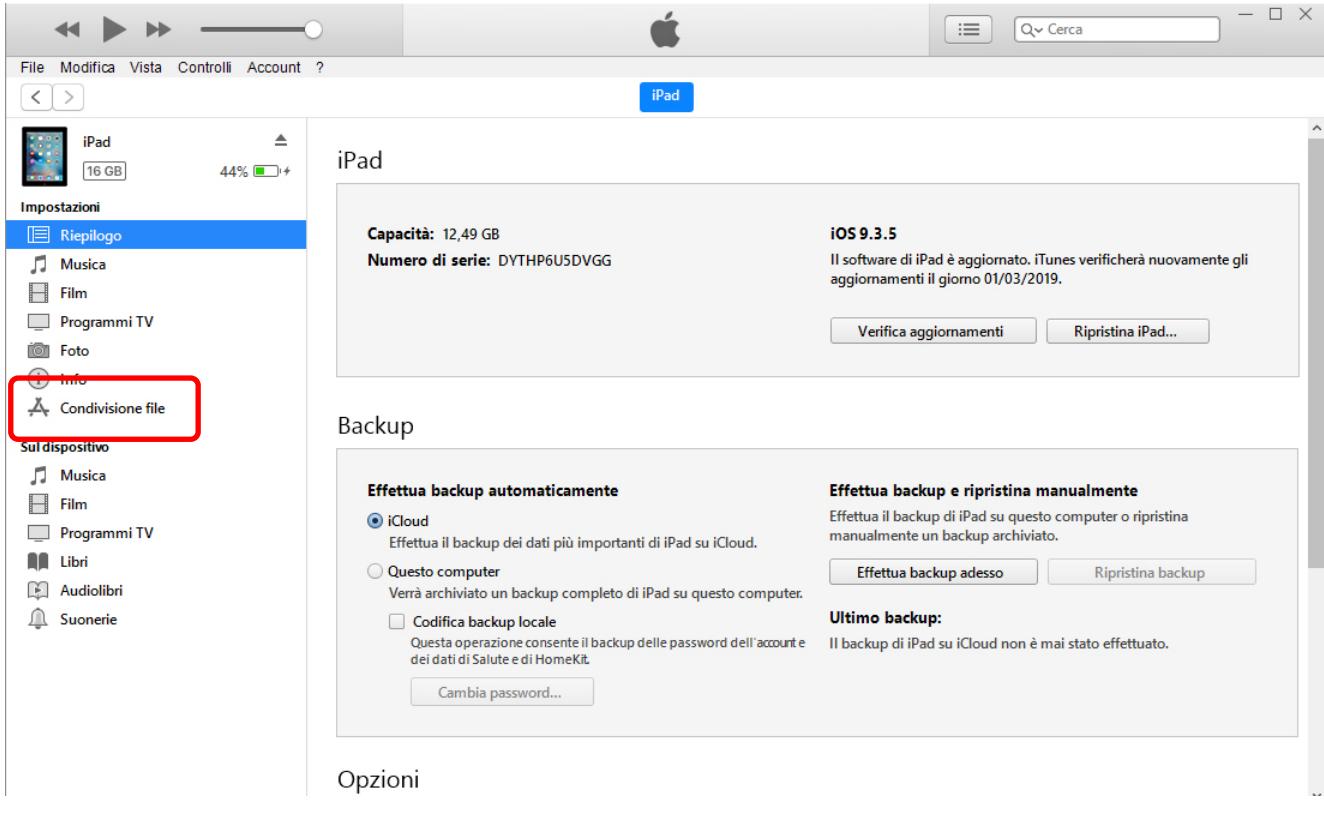

5. Nella finestra "App" cliccare su "Legend Editor".

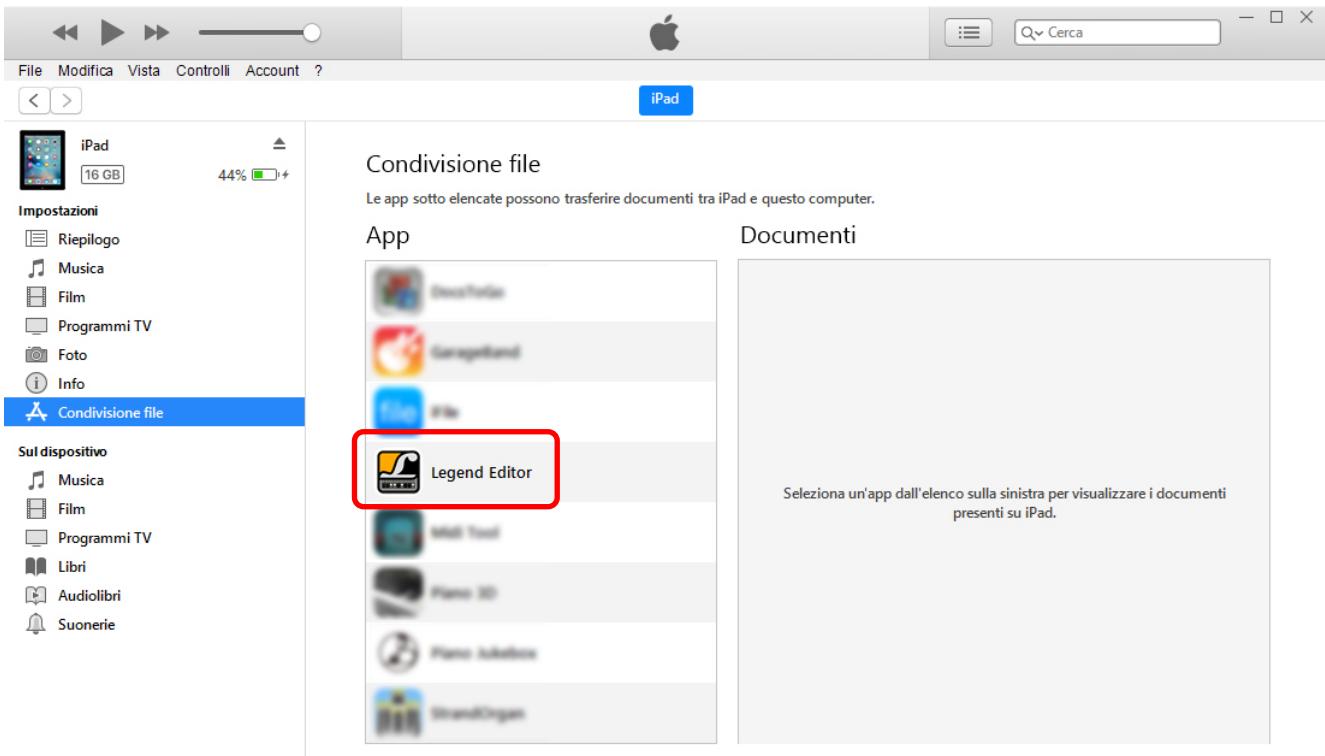

- 6. Nella finestra "Documenti di Legend Editor" vengono visualizzati i file attualmente memorizzati nell'iPad ed utilizzati da Legend Editor.
- 7. Per trasferire un file da computer ad iPad cliccare su "Aggiungi file".

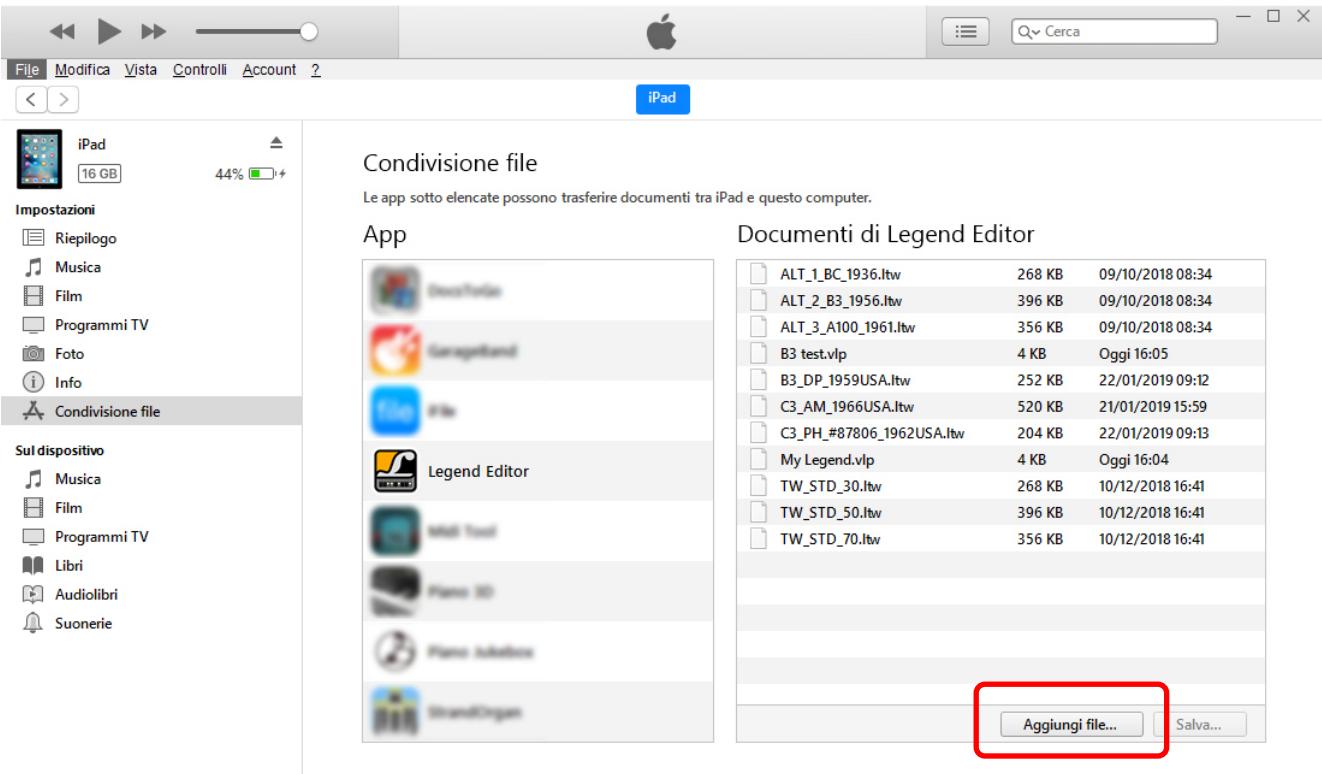

Viene visualizzata una finestra in cui poter selezionare il file presente nel computer e che si desidera trasferire all'iPad.

8. Per trasferire un file da iPad a computer, selezionarlo nella finestra "Documenti di Legend Editor" dopodichè cliccare su "Salva".

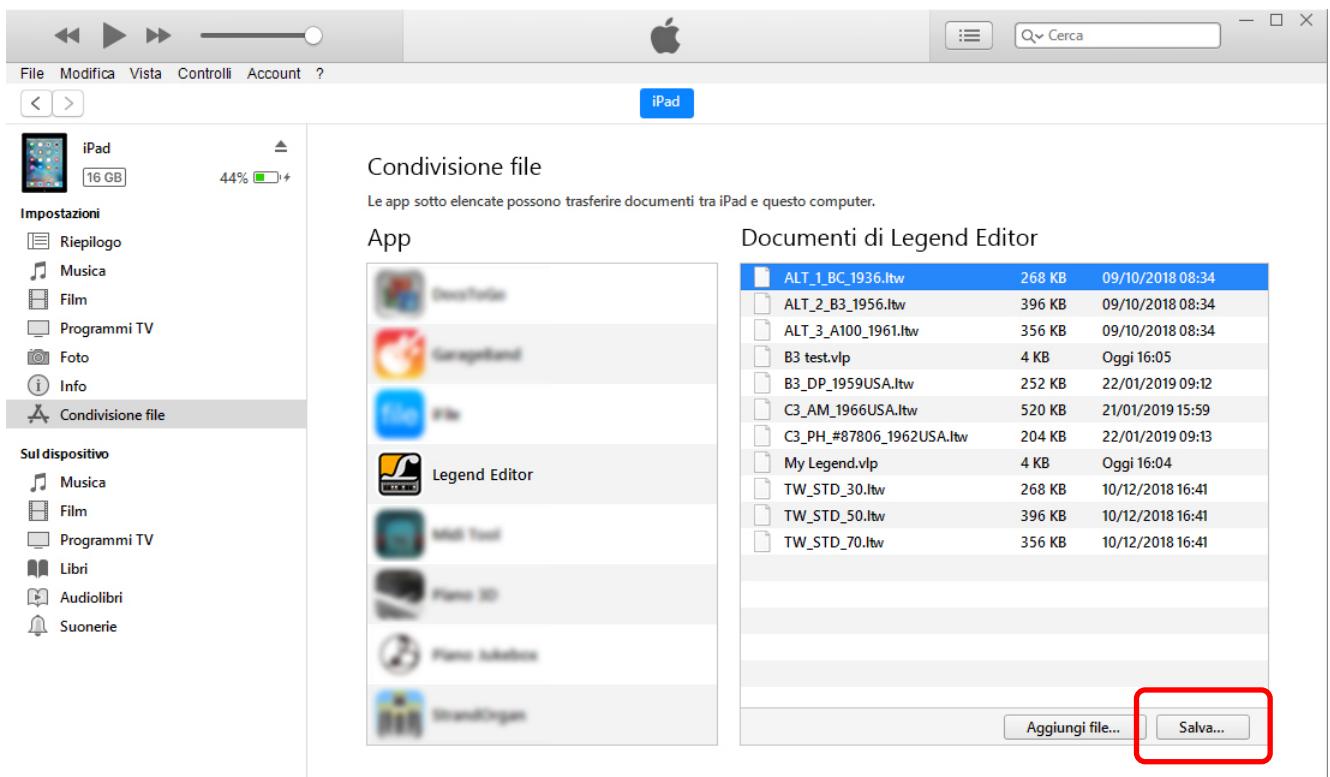

Viene visualizzata una finestra in cui poter selezionare la cartella nel computer in cui si desidera trasferire il file dall'iPad.

# 4. REGOLAZIONE DEI PARAMETRI

<span id="page-10-0"></span>Sulla parte sinistra della schermata dell'applicazione sono presenti 6 box (5 utilizzandola con Legend Exp) che permettono la visualizzazione dei parametri di regolazione, suddivisi per sezione della catena di generazione sonora.

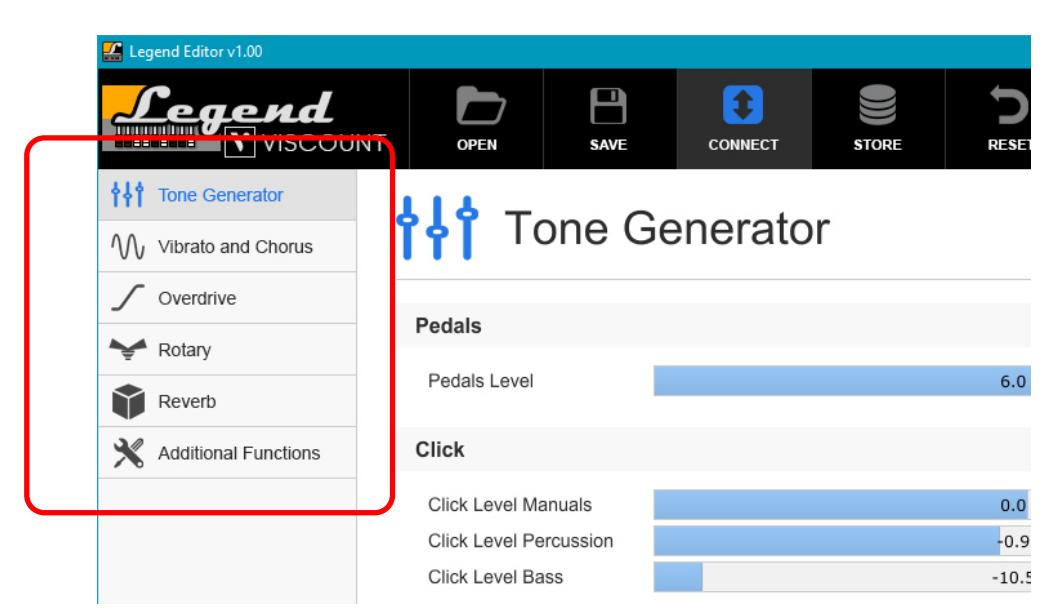

E' pertanto possibile selezionare:

- Tone Generator: regolazione dei parametri della generazione sonora iniziale;
- Vibrato and Chorus: regolazione degli effetti di Vibrato e Chorus;
- Overdrive: selezione dei modelli dei due distorsori (Classic e Rock sul pannello dello strumento);
- Rotary: regolazione dei parametri dei due effetti Rotary (Classic e Rock sul pannello dello strumento);
- Reverb: regolazione dei parametri dei due effetti di riverbero (Hall e Spring sul pannello dello strumento);
- Additional Functions: impostazione delle funzioni altrimenti regolabili da tastiera.

### METODI DI REGOLAZIONE DEI PARAMETRI

La regolazione dei parametri risulta essere semplice ed intuitiva, ed è fattibile con tre diverse modalità:

- Come è possibile notare ogni parametro ha una sua barra che è possibile spostare posizionando il cursore sulla barra stessa e, tenendo premuto il pulsante sinistro del mouse, muovendo il mouse a destra per incrementare il valore o a sinistra per diminuirlo. Un altro metodo di regolazione è quello di posizionare il cursore sulla barra del parametro ed utilizzare la rotella del mouse.
- E' possibile inserire direttamente il valore numerico tramite la tastiera del computer. Per fare ciò, cliccare una volta sulla barra con il pulsante sinistro del mouse: la stessa cambia di colore e compare il cursore per l'immissione del valore.
- Su PC e MacOs cliccando invece due volte con il pulsante destro del mouse viene automaticamente reimpostato il valore di default del parametro.
- Su iPad cliccando sul pulsante indicato nella figura a fianco viene automaticamente reimpostato il valore di default del parametro.

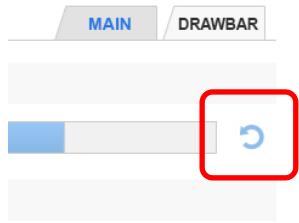

# <span id="page-11-0"></span>4.1 TONE GENERATOR

Cliccando sul box Tone Generator è possibile visualizzare tutti i parametri della sezione che si occupa di generare il suono. La schermata visualizzata è la seguente:

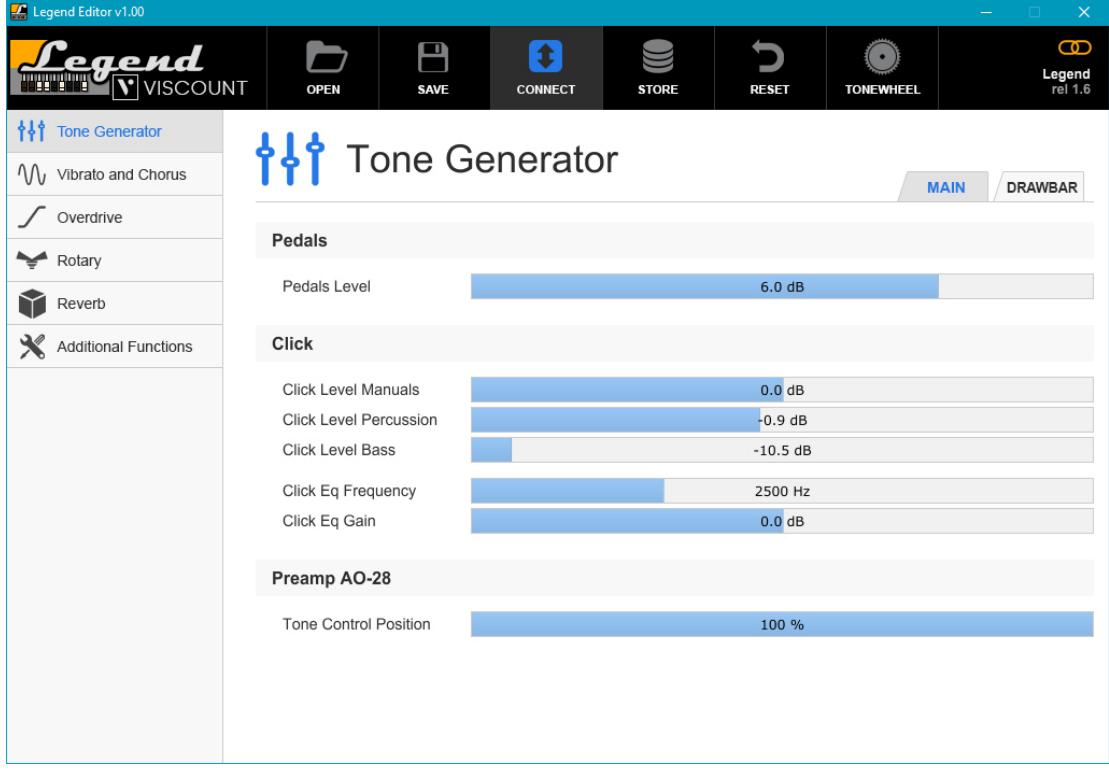

Questa sezione è composta di due schermate, selezionabili con le due tab MAIN e DRAWBAR presenti in alto sulla destra.

La schermata MAIN raccoglie i parametri generali della generazione sonora, ed è divisa nelle sezioni Pedals, che raccoglie la regolazione del suono di pedaliera:

Pedals Level: livello generale dei drawbar di pedaliera (range di regolazione: -12.0 dB  $\div$  +12.0 dB).

E' poi presente la sezione Click, per la regolazione dei click dei tasti:

- Click Level Manuals: livello del click dei tasti dei manuali (range di regolazione: -12.0 dB  $\div$  +12.0 dB).
- Click Level Percussion: livello del click della percussione (range di regolazione: -12.0 dB  $\div$  +12.0 dB).
- Click Level Bass: livello del click della pedaliera (range di regolazione: -12.0 dB  $\div$  +12.0 dB).
- Click Eq Frequency: frequenza di intervento dell'equalizzatore dedicato ai click (range di regolazione: -500 Hz ÷ 7000 Hz).
- Click Eq Gain: guadagno / attenuazione dell'equalizzatore dedicato ai click nella banda impostata con il parametro Click Eq Frequency (range di regolazione: -12.0 dB ÷ +12.0 dB).

Vi è infine la sezione Preamp AO-28 per la regolazione del preamplificatore omonimo:

Tone Control Position: regolazione del Tone Control del preamplificatore AO-28 (range di regolazione: 0% ÷ 100 % rispetto al valore di default).

La schermata DRAWBAR invece permette la regolazione del livello di ogni singolo drawbar in una range di valori -6.0 dB  $\div$  +3.0 dB.

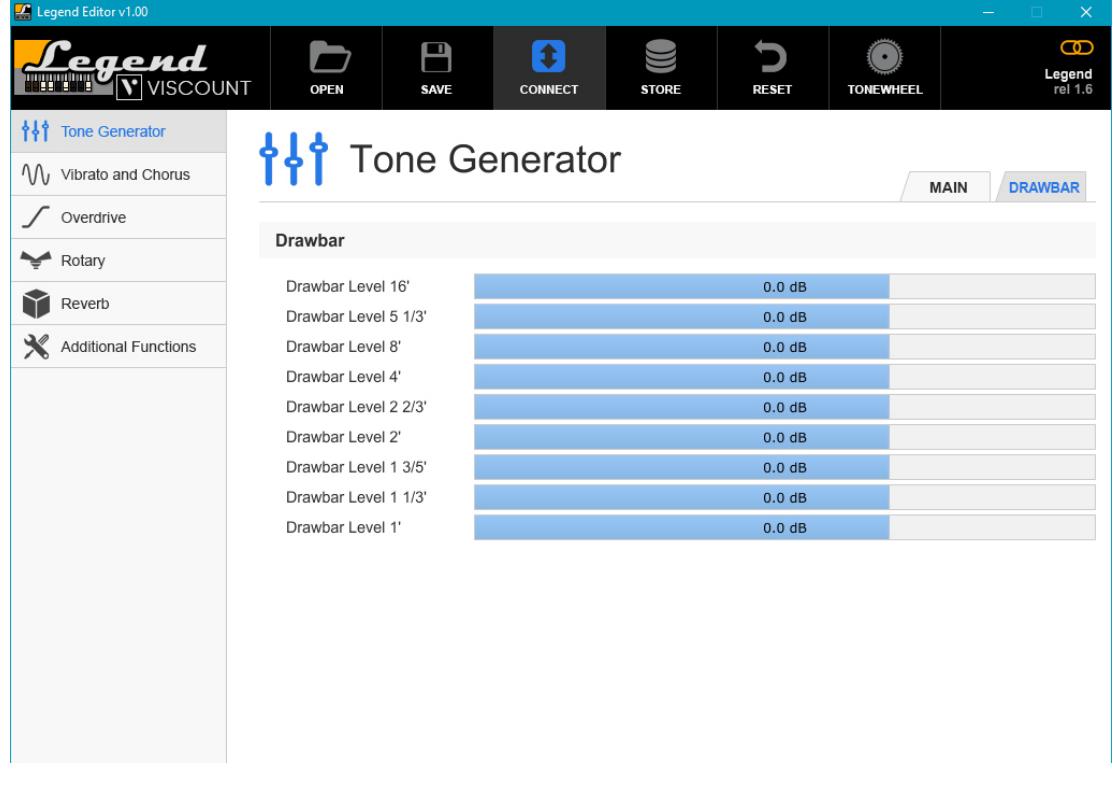

### **NOTE**

- *Per udire la modifica al suono dopo aver regolato i parametri Pedals Level e Drawbar Level (tutti) è necessario rilasciare e ripremere le note.*
- *La regolazione dei livelli di ogni drawbar è da considerarsi sia per quelli del manuale / sezione Upper che per quelli del manuale / sezione Lower.*

# <span id="page-13-0"></span>4.2 EFFETTI VIBRATO E CHORUS

Cliccando sul box Vibrato and Chorus viene visualizzata la schermata di regolazione dei due effetti:

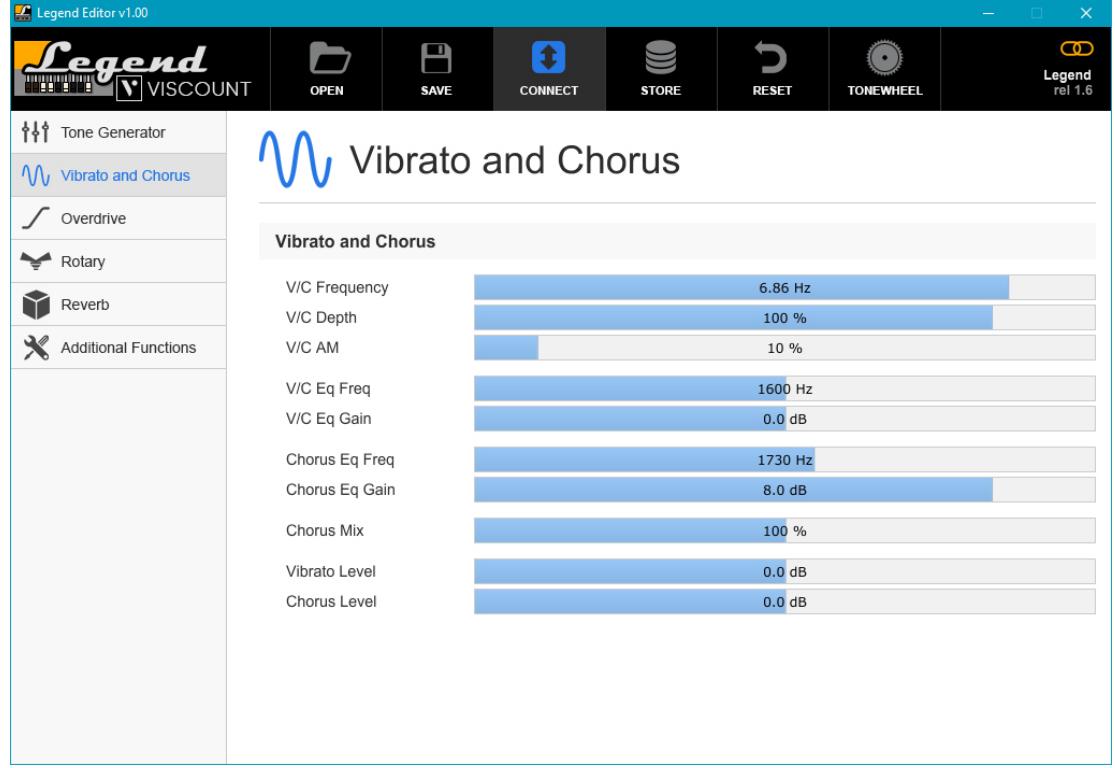

I parametri che è possibile regolare sono i seguenti:

- V/C Frequency: frequenza di modulazione del V/C (range di regolazione: 6.00 Hz  $\div$  7.00 Hz).
- V/C Depth: profondità di modulazione del V/C (range di regolazione: 50 %  $\div$  110 % rispetto al valore di default).
- V/C AM: aggiunge una lieve modulazione di ampiezza al V/C per simulare le differenze di livello delle varie prese della linea di ritardo con cui si ottiene il V/C stesso (range di regolazione: 0 % ÷ 100 % rispetto al valore di default).
- V/C Eq Freq: frequenza di intervento dell'equalizzatore parametrico sul segnale modulato dal V/C (range di regolazione: 200 Hz  $\div$  4000 Hz).
- V/C Eq Gain: guadagno / attenuazione del segnale modulato dal V/C nella banda impostata con il parametro V/C Eq Freq (range di regolazione: -12.0 dB ÷ +12.0 dB).
- Chorus Eq Freq: frequenza di intervento dell'equalizzatore sul segnale diretto del Chorus (range di regolazione: 200 Hz  $\div$  4000 Hz).
- Chorus Eq Gain: guadagno / attenuazione dell'equalizzatore del segnale diretto del Chorus nella banda impostata con il parametro Chorus Eq Freq (range di regolazione: -12.0 dB  $\div$  +12.0 dB).
- **Chorus Mix:** rapporto tra segnale modulato e segnale diretto nel Chorus (range di regolazione: 50 % ÷ 150 %).
- Vibrato Level: livello del segnale del Vibrato (range di regolazione: -6.0 dB  $\div$  +6.0 dB).
- Chorus Level: livello del segnale del Chorus (range di regolazione: -6.0 dB  $\div$  +6.0 dB).

# <span id="page-14-0"></span>4.3 EFFETTI OVERDRIVE

Cliccando sul box Overdrive viene visualizzata la schermata di regolazione dei due distorsori, Classic e Rock, di cui dispone il Legend:

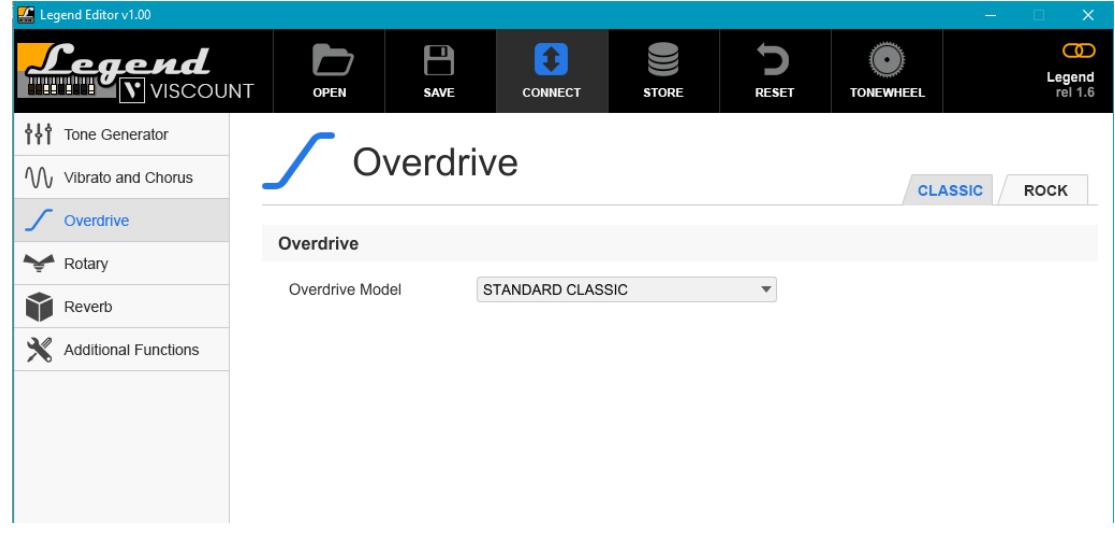

Tramite il menu a tendina Ovedrive Model è possibile selezionare i modelli di distorsore, sia per quello Classic che quello Rock, selezionabili con le omonime tab presenti in alto sulla destra della schermata.

### <span id="page-14-1"></span>4.4 EFFETTI ROTARY

Cliccando sul box Rotary viene visualizzata la schermata di regolazione dei due effetti di simulazione del diffusore rotante, Classic e Rock, di cui dispone il Legend:

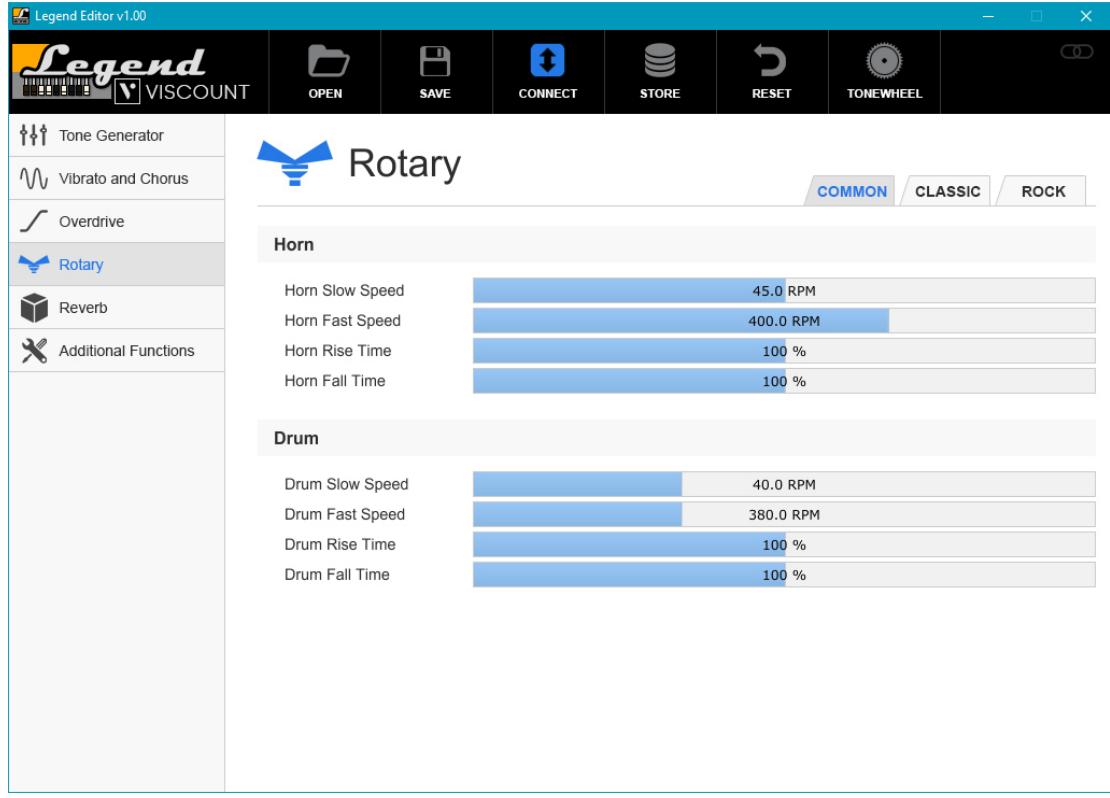

Come è possibile notare questa sezione è composta di tre schermate, selezionabili con le tab COMMON, CLASSIC e ROCK presenti in alto sulla destra.

La schermata COMMON raccoglie i parametri in comune di entrambi gli effetti Classic e Rock.

Nella sezione Horn sono presenti le regolazioni relative alla tromba, ovvero alla diffusione della componente medio-acuta del suono complessivo del diffusore rotante. Le regolazioni effettuabili sono le seguenti:

- Horn Slow Speed: velocità di rotazione bassa (Slow sullo strumento) della tromba (range di regolazione:  $30$  RPM  $\div$  60 RPM).
- Horn Fast Speed: velocità di rotazione alta (Fast sullo strumento) della tromba (range di regolazione: 360  $RPM \div 420$  RPM).
- Horn Rise Time: tempo che impiega la tromba per passare dalla velocità bassa a quella alta (range di regolazione: 50 % ÷ 150 % rispetto al valore di default).
- Horn Fall Time: tempo che impiega la tromba per passare dalla velocità alta a quella bassa (range di regolazione: 50 % ÷ 150 % rispetto al valore di default).

La sezione Drum raccoglie i parametri di regolazione dell'altoparlante per la diffusione dei bassi:

- Drum Slow Speed: velocità di rotazione bassa (Slow sullo strumento) del riflettore dell'altoparlante (range di regolazione: 30 RPM  $\div$  60 RPM).
- Drum Fast Speed: velocità di rotazione alta (Fast sullo strumento) del riflettore dell'altoparlante (range di regolazione:  $360$  RPM  $\div$  420 RPM).
- Drum Rise Time: tempo che impiega il riflettore dell'altoparlante per passare dalla velocità bassa a quella alta (range di regolazione: 50 %  $\div$  150 % rispetto al valore di default).
- Drum Fall Time: tempo che impiega il riflettore dell'altoparlante per passare dalla velocità alta a quella bassa (range di regolazione: 50 % ÷ 150 % rispetto al valore di default).

Le schermate CLASSIC e ROCK contengono i parametri regolabili distintamente per le due tipologie di effetto Rotary. Essendo i parametri identici, di seguito vengono descritti per entrambe le schermate.

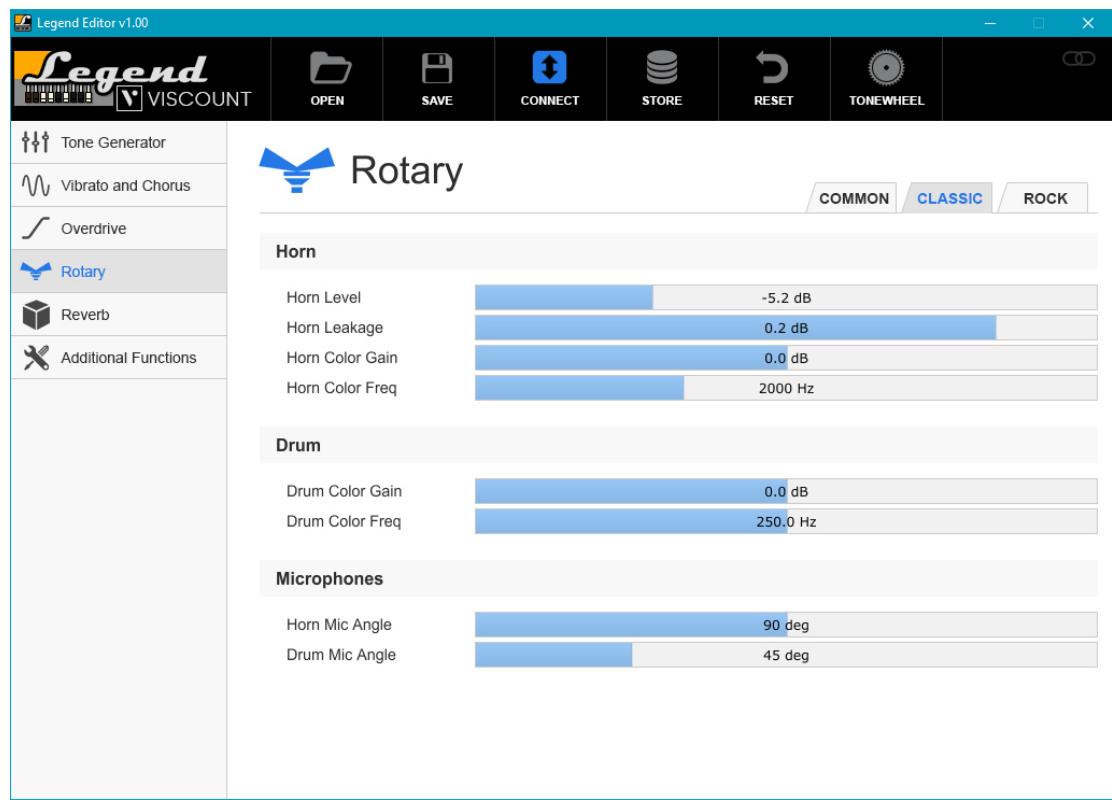

Nella sezione Horn sono presenti le regolazioni relative alla tromba, ovvero:

- Horn Level: livello del suono diffuso dalla tromba (range di regolazione: -12.0 dB  $\div$  +12.0 dB).
- Horn Leakage: livello del rumore leakage presente nella tromba.
- Horn Color Gain: guadagno / attenuazione del suono diffuso dalla tromba, nella banda impostata con il parametro Horn Color Freq (range di regolazione: -12.0 dB ÷ +12.0 dB).
- Horn Color Freq: frequenza di intervento dell'equalizzatore dedicato alla tromba (range di regolazione: 1000 Hz  $\div$  4000 Hz).

La sezione Drum raccoglie i parametri di regolazione dell'altoparlante a cono per la diffusione dei bassi:

Drum Color Gain: guadagno / attenuazione del suono diffuso dall'altoparlante dei bassi, nella banda impostata con il parametro Drum Color Freq (range di regolazione: -12.0 dB  $\div$  +12.0 dB).

Drum Color Freq: frequenza di intervento dell'equalizzatore dedicato ai bassi (range di regolazione: 100  $Hz \div 400 Hz$ ).

La sezione Microphone raccoglie i parametri relativi la posizione dei microfoni di ripresa del suono del diffusore rotante:

- Horn Mic Angle: angolo tra i due microfoni di ripresa dei medio-acuti (range di regolazione:  $0^\circ \div 180^\circ$ ).
- **Drum Mic Angle:** angolo tra i due microfoni di ripresa dei bassi (range di regolazione:  $0^\circ \div 180^\circ$ ).

### **NOTA**

Per udire la modifica al suono dopo aver regolato i parametri Horn Slow Speed, Horn Fast Speed, Horn Rise Time, *Horn Fall Time, Drum Slow Speed, Drum Fast Speed, Drum Rise Time, Drum Fall Time è necessario selezionare dapprima un velocità differente, quindi tornare a quella con cui si stava effettuando la modifica.*

### <span id="page-16-0"></span>4.5 EFFETTI REVERB

Cliccando sul box Reverb viene visualizzata la schermata di regolazione dei due effetti di riverbero, Hall e Spring, di cui dispone il *Legend*:

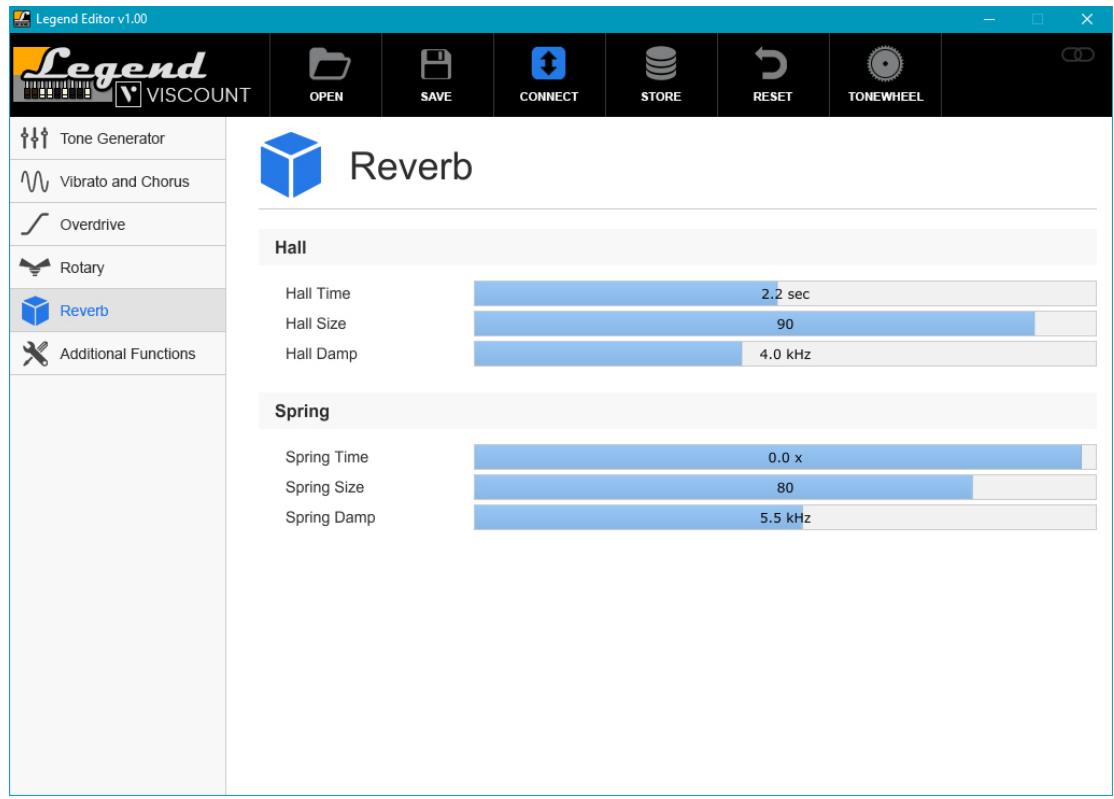

Come è possibile notare la schermata presenta due sezioni, relative alla regolazione distintamente per le due tipologie di effetto. Essendo i parametri identici, di seguito vengono descritti per entrambe le sezioni.

- Hall o Spring Time: durata del riverbero (range di regolazione: 0.5 sec  $\div$  4 sec per riverbero Hall, -20.0x  $\div$ +0.5x per riverbero Spring).
- Hall o Spring Size: dimensione dell'ambiente per il riverbero Hall o della molla per il riverbero Spring (range di regolazione:  $0 \div 100$ ).
- Hall o Spring Time: frequenza di taglio utilizzata da un filtro che elimina dal segnale riverberato tutte le frequenze superiori a quella impostata (range di regolazione: 1 KHz ÷ 8 KHz per riverbero Hall, 0.5 KHz ÷ 10 KHz per riverbero Spring).

# <span id="page-17-0"></span>4.6 FUNZIONI AGGIUNTIVE

Cliccando sul box Additional Functions viene visualizzata la schermata di impostazione di tutte le funzioni regolabili da tastiera nei modelli Legend, Legend Classic, Legend Live, Legend Solo.

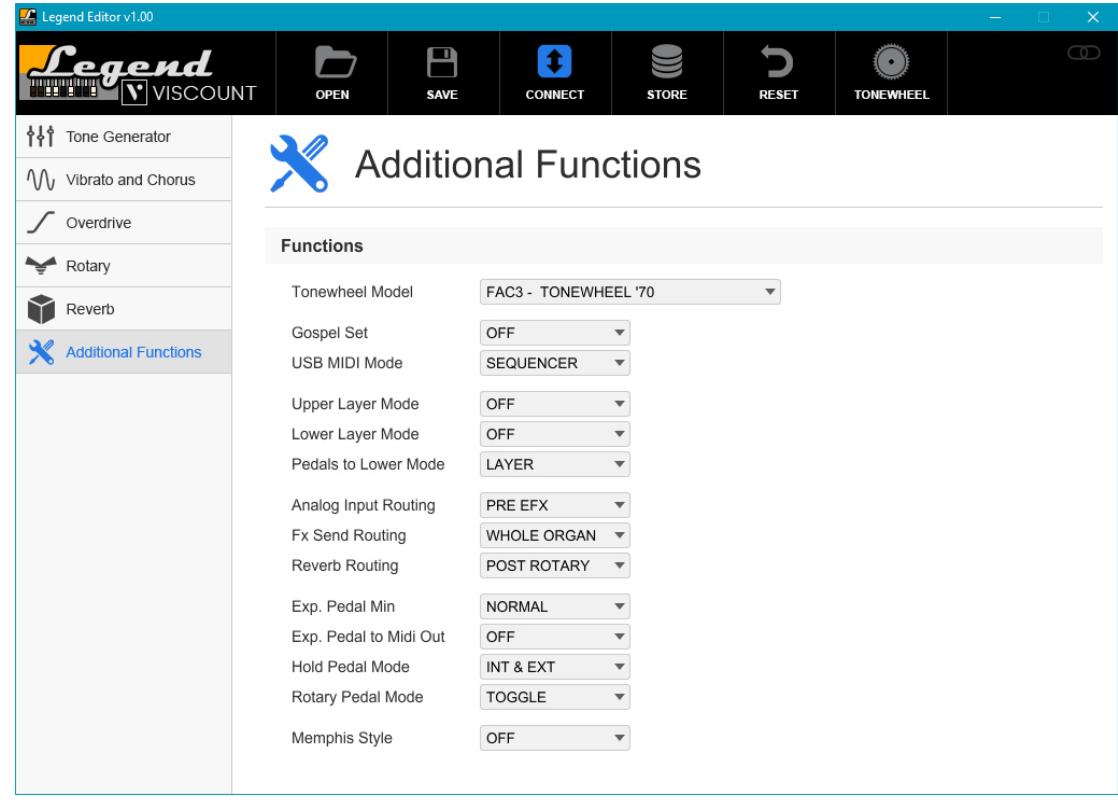

Per la descrizione di queste funzioni fare riferimento al Manuale Utente dello strumento.

# INDEX

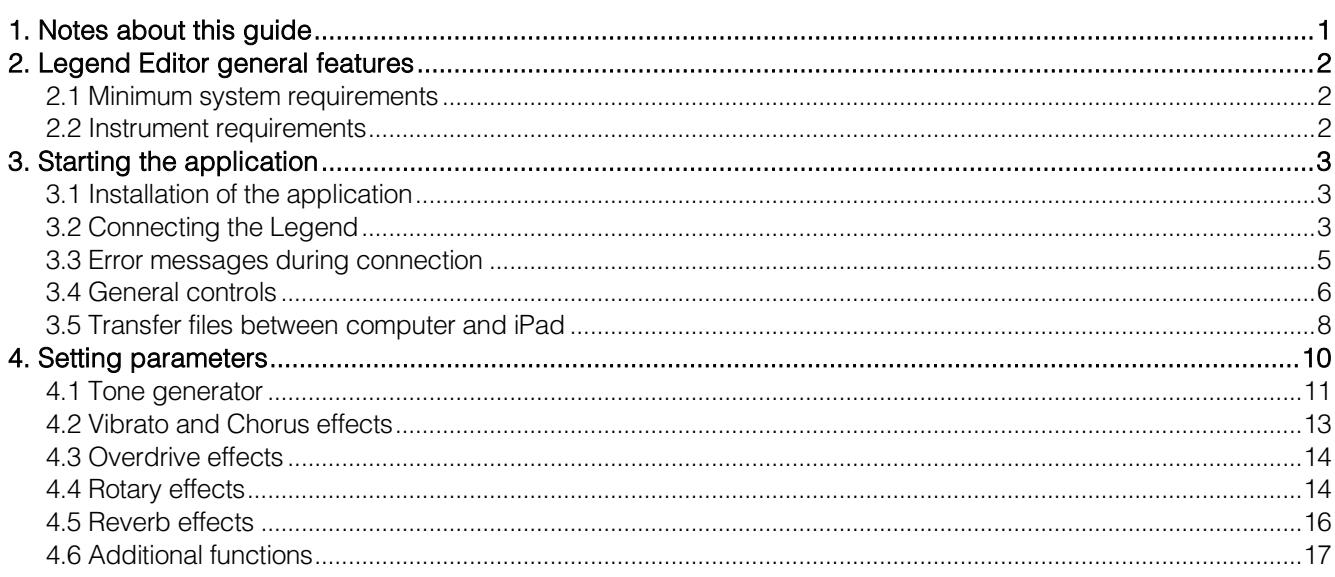

# 1. NOTES ABOUT THIS GUIDE

- <span id="page-18-0"></span>Take good care of this manual.
- This user guide is an integral part of the product .The descriptions and illustrations contained within are not binding and may not correspond to the actual appearance or functioning of the product.
- While the instrument's essential characteristics remain the same, the manufacturer reserves the right to make any modifications to parts, details or accessories considered appropriate to improve the product or for requirements of a constructional or commercial nature, at any time and without undertaking to update this publication immediately.
- All rights reserved; the reproduction of any part of this manual, in any form, without the manufacturer's specific written permission is forbidden.
- All the trademarks referred to in this manual are the property of the respective owners.
- Please read all the information carefully to obtain the best performance from the product and to prevent wasting time.
- The codes or numbers in square brackets [ ] indicate the names of the instrument's controls and connectors. For example, [VOLUME] refers to the VOLUME knob.
- Pictures and screenshots are for informational purposes only and may differ from your product.
- The instructions provided in this quide only concern the version of the application that was up to date when the document was released. Therefore, such instructions might not describe faithfully the version you are using. Please update the software periodically. To do so, visit the website www.viscountinstruments.com and check for the latest version of both the software and the guide.

This user guide refers to the version 1.00 of the Windows and MacOs application and version 1.01 for the iOs application.

# 2. LEGEND EDITOR GENERAL FEATURES

<span id="page-19-0"></span>Thanks to Legend Editor the user can adjust the sound of the Legend in real time and save all sound generation parameters and effects. The software is available for Windows, MacOs and iOs operating systems and with all the instruments of the Legend series. The software also allows the user to save parameters on the computer and to load them if necessary. Furthermore, through Legend Editor the user can load additional Tonewheel organ models to the instrument. These new sounds are available at www.viscountinstruments.com. Legend Editor has a clear and simple user interface, which works with any screen resolution.

With the Legend Editor you will be able to:

- adjust the signal level of each single drawbar;
- adjust the pedalboard volume, the keyboards clicks and the Tone Control of AO-28 preamplifier;
- adjust the Vibrato and the Chorus effects parameters;
- select the distortion model;
- adjust the Rotary effects parameters;
- adjust the physical and acoustic parameters of the two Reverb effects;
- set the additional functions that can be accessed via keyboard on the models Legend, Legend Classic, Legend Live and Legend Solo.
- load additional organ models from your computer, replacing the current ones.
- save and load all the above mentioned parameters to your computer.

### <span id="page-19-1"></span>2.1 MINIMUM SYSTEM REQUIREMENTS

CPU: Pentium III or higher RAM: 32 MB Hard Disk: 20 MB of free space Operating system: Windows Vista, Windows XP, Windows 7, Windows 8, Windows 10, Mac OS X ver. Lion 10.7 or later, iOS ver. 9.2 o later. Ports on computer: standard USB port Connection to computer: one AB type USB cable no longer than 3 meters Connection to iPad: Camera Connection Kit. One AB type USB cable no longer than 3 meters

### <span id="page-19-2"></span>2.2 INSTRUMENT REQUIREMENTS

### Model: Legend, Legend Classic*,* Legend Live, Legend Solo, Legend Exp

Firmware release: 1.6 or higher (check with *Viscount Legend Update*, for more information see par.3.2).

# 3. STARTING THE APPLICATION

# <span id="page-20-1"></span><span id="page-20-0"></span>3.1 INSTALLATION OF THE APPLICATION

The application installation procedure varies depending on the operating system used.

### Windows

- 1. Download the file "Viscount Legend Editor Setup (WinXP, 7,8,10) vX.YY.exe" from www.viscountinstruments.com.
- 2. Click on the downloaded file to start the installation and follow the information on the screen.
- 3. Once the installation is complete, click on the file icon or on the desktop to start the application.

### MacOs

- 1. Download the file Viscount Legend Editor (Mac OS X) vX.YY.zip from www.viscountinstruments.com.
- 2. Open the .zip file and copy the contents to the "Applications" folder.
- 3. Once the installation is complete, click on the icon on the desktop to start the application.

### iOS

- 1. Download the Legend Editor app from the App Store.
- 2. Once the installation is complete, click on the icon on the desktop to start the application.

### 3.2 CONNECTING THE LEGEND

<span id="page-20-2"></span>Using a PC or a MacOs, insert the A-type USB connector into one of your computer's USB ports and the Btype connector into the [USB TO HOST] port of the instrument.

Using an iPad, the instrument must be connected via the optional Camera Connection Kit, inserting the type A connector into the USB socket of the Legend.

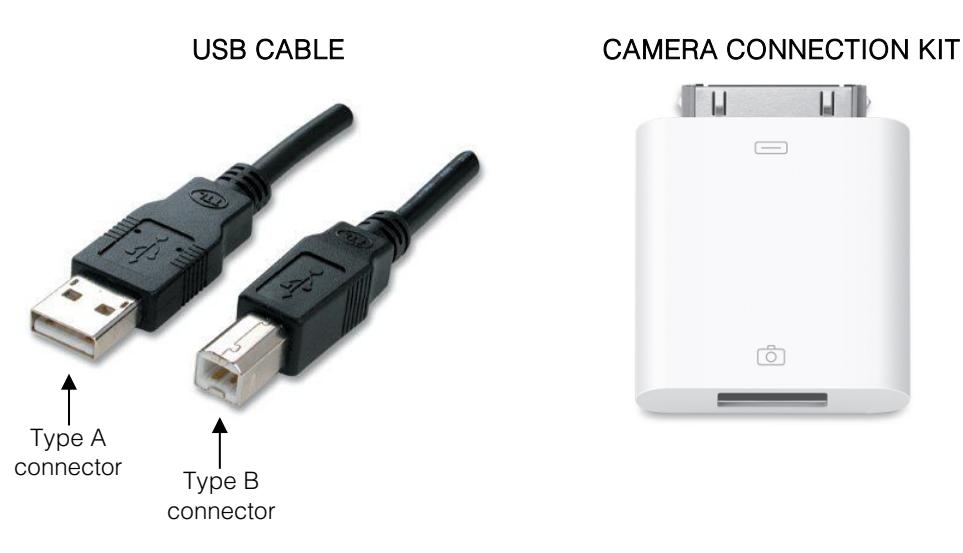

#### NB

*With the iPad, we recommend using the original Camera Connection Kit. If a non-original device is used, correct operation is not guaranteed.* 

It is not necessary to connect the instrument before switching it on or before starting the application.

When connecting for the first time, the computer will ask you to install the necessary drivers. To do so, follow the instructions on screen. If your computer is running Windows XP, a pop-up message will appear first: click on "No, not this time". If your computer is running Windows 7, 8 or 10, click on "Locate and install driver software".

When connecting the instrument to the computer, the instrument will be identified as either "USB Speakers" or "Viscount Legend MIDI Port" depending on the operating system.

When started, the application will show this page:

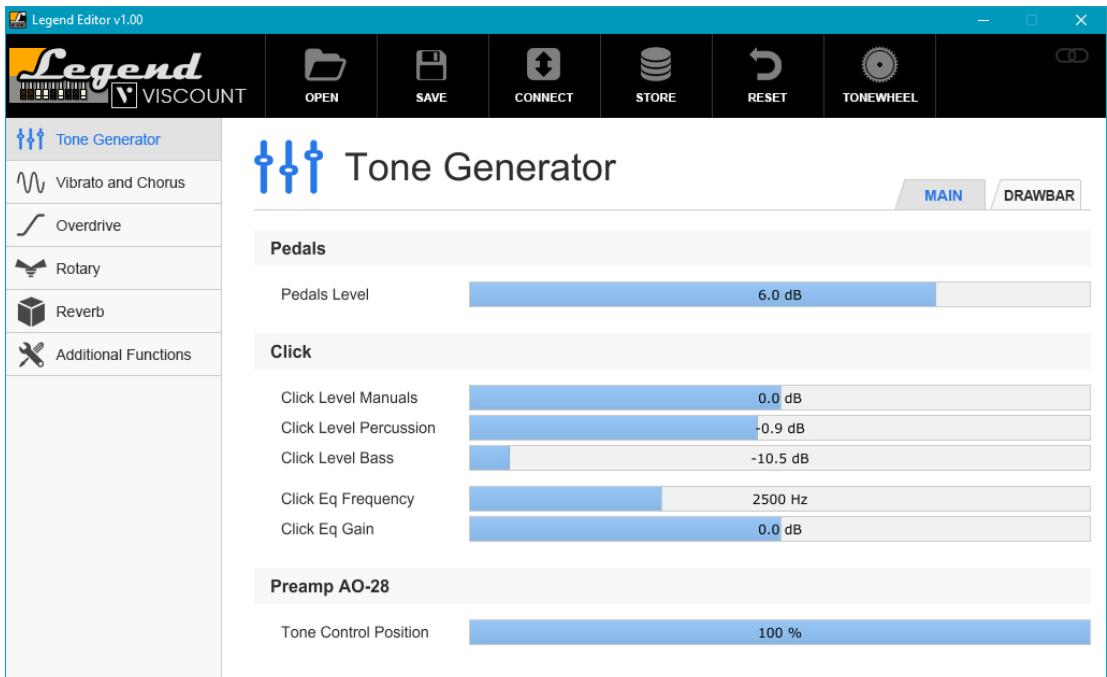

First, connect the instrument to the computer. To do so, click on the CONNECT button .

If the connection takes longer than expected, the software message will appear:

#### NB

*If your computer is running Windows 10, on the first launch the operating system will show you a warning message, stating that you are trying to run an unrecognized app. Click on "More info", then on "Run anyway".*

The name of the connected Legend model will appear a few seconds later (as in the picture) and Legend Editor will show the current parameters of the instrument. This means that all the adjustments performed through the Legend Editor interface before connecting the instrument will be lost.

### NB

*Older computers may disconnect from the instrument when running many programs at the same time, thus increasing the workload. Should this happen, try to close all unnecessary applications.* 

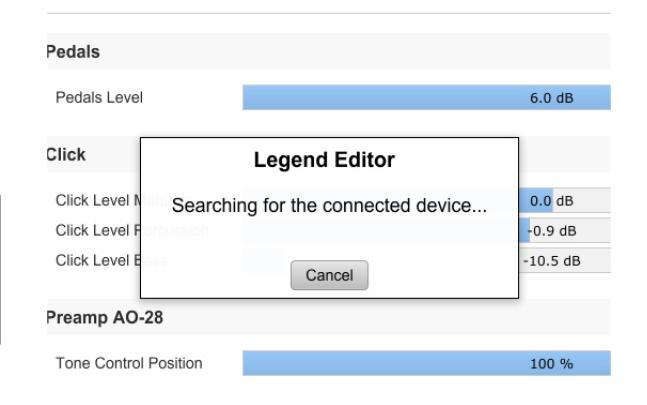

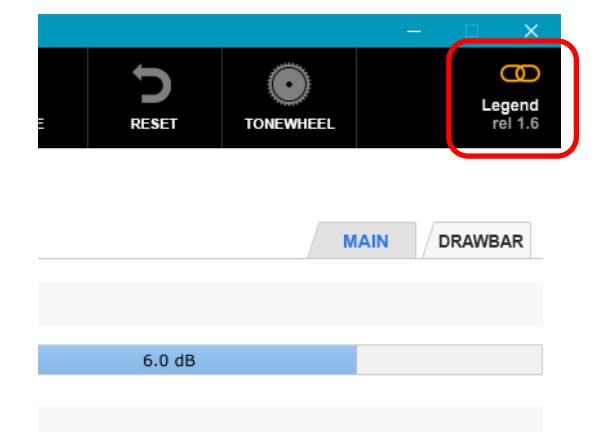

# <span id="page-22-0"></span>3.3 ERROR MESSAGES DURING CONNECTION

### DEVICE NOT FOUND

### (Device not found! The midi port may be in use by another application. Please, close it and retry)

This error message means that the Legend Editor could not connect to the instrument as it is currently running an older version of the firmware or it was not detected by the computer or iPad.

To check the firmware release currently installed on your instrument, use the Viscount Legend Update application (available at

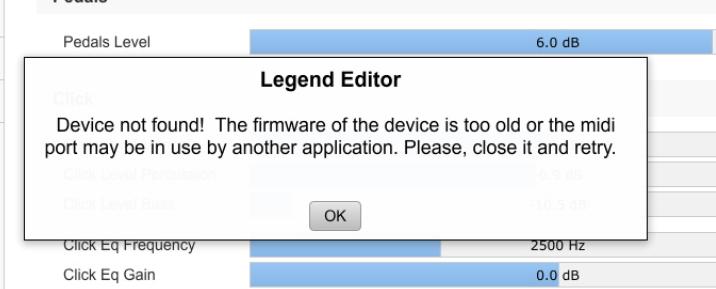

www.viscountinstruments.com) and switch

on the instrument in update mode (the procedure is described in the *Viscount Legend Update guide*). The release currently installed on your instrument will be displayed in the field Existing organ firmware version. Update the instrument to the latest available release then connect it to the computer.

In add of this make sure that no other applications are currently connected to the  $Legend$ , that the instrument is switched on and that the USB cable is properly plugged in and undamaged.

If the problem is not solved yet, close the application and switch off the instrument, then switch on the instrument and open the application again.

### MIDI PORT ALREADY IN USE

### (The midi port may be in use by another application. Please, close it and retry)

Legend Editor cannot connect to the instrument if other applications on the same computer or iPad are using the same USB port connected to the *Legend*, identified as "USB Speaker" or "Viscount Legend MIDI Port".

If you want to use Legend Editor, close any other application connected to the Legend.

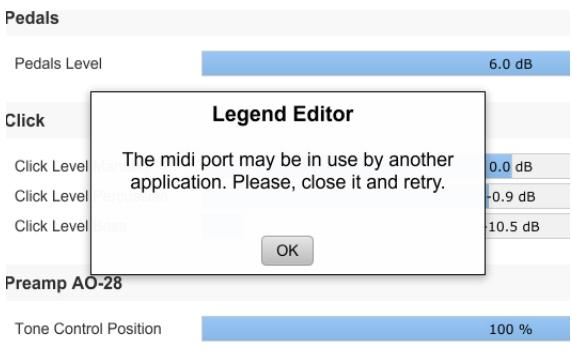

### COMMUNICATION LOST (Comunication Error! Device lost connection. Please, reconnect to the device)

The connection with the Legend was lost. Make sure that the instrument is switched on and that the USB cable is properly plugged in and undamaged.

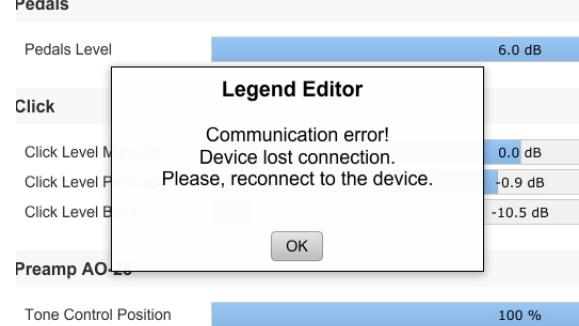

### FIRMWARE NOT UPDATED

### (The firmware of the device is out of date. Please, update the firmware to the latest version)

 $\overline{16}$ 

The instrument is currently running an older version of the firmware. To check the firmware release currently installed on your instrument, use the Viscount Legend Update application (available at www.viscountinstrument.com) and switch on the instrument in update mode (the procedure is described in the Viscount Legend Update guide). The release currently installed on your instrument will be displayed in the field Existing organ firmware version. Update the instrument to the latest available release then connect it to the computer.

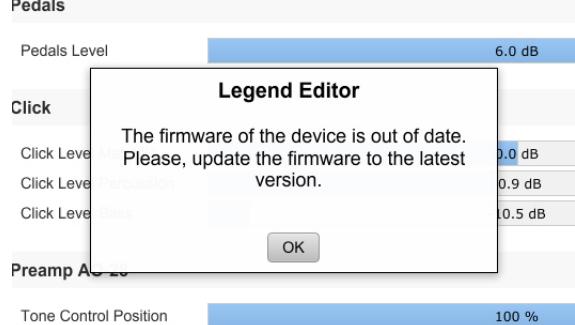

### LEGEND EDITOR NOT UPDATED (The Editor is out of date. Please, download the latest version)

You are running and older version of Legend Editor which is not compatible with the firmware currently installed on your instrument.

Download the latest release of the Editor at www.viscountinsntruments.com.

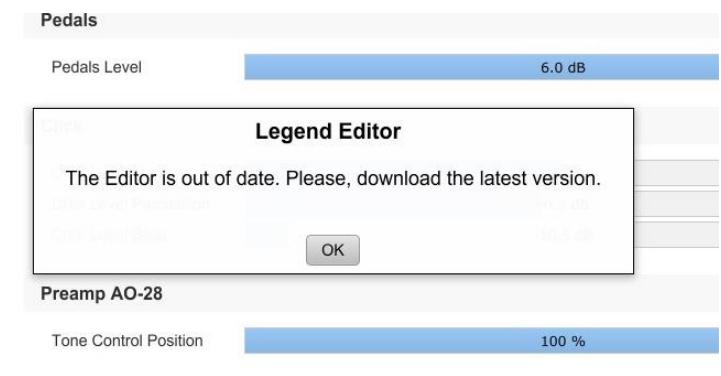

## <span id="page-23-0"></span>3.4 GENERAL CONTROLS

On the top of any screen you will see the general controls of the Legend Editor:

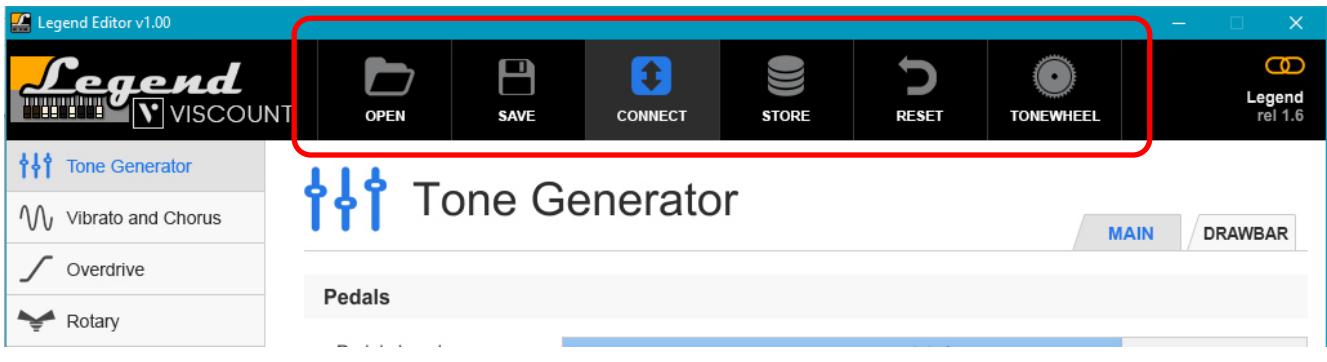

Here is a complete list of the controls and their functions:

OPEN: click this button to load a file created with *Legend Editor*. These files always contain all the settings that can be modified with the program. The operating system will open a pop-up window to select the folder and the file (.vlp extension) that you want to load to the instrument.

#### NB

Loading a file is a temporary action. To permanently save the settings on the instrument you must perform the STORE operation described below, otherwise the settings will be lost when Legend is switched off.

**SAVE:** click this button to save a .vlp file. These files contain all the settings that can be modified through the program. The operating system will open a window to select the folder to which the file will be saved.

### NB

*The operating system might prevent you from saving a file, either because lacking the right authorization or because you are trying to overwrite an already existing file but without showing an error message. Should this happen, right click on the file icon or on its desktop icon, then select "Properties". Select the "Security" tab and check the option "Run as administrator". Click on"Ok".*

- CONNECT: as described above, click this button to connect Legend Editor to the instrument. Once connected, click the button again to disconnect.
- **STORE:** click this button to save all the settings modified by the Legend Editor to the connected instrument.
- RESET: click this button to restore the standard values of all the parameters controlled by Legend Editor, except for the Additional Functions which can only be restored through the Factory Settings function of the Legend (for more information check the instrument's user manual). Resetting the instrument to its default values will irreparably overwrite all adjustments made by the user, that will be irreparably lost. For this reason Legend Editor will always ask you to confirm before performing a reset.
- TONEWHEEL: through *Legend Editor* the user can load Tonewheel organ models to the instrument, replacing the alternative models already on the Legend. The files containing these models can be downloaded from www.viscountinstruments.com. Click on the button: the following drop-down menu will appear:

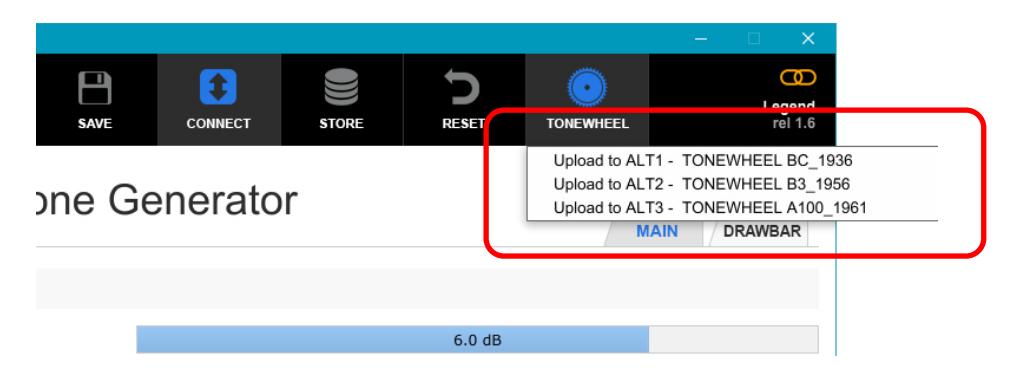

now select the alternative model that you wish to replace with a new one. The operating system will open a new pop-up window. Select the folder and file (.ltw extension) that you want to load to the instrument.

#### LOADING ORGAN MODELS

- If, for any reason, the loading operation fails, the system will replace the selected alternative model with one
- *named "Empty Tonewheel". Connect the Legend Editor to the instrument and try loading the tonewheel again.* - *Should you replace them, the standard alternative models can always be dowloaded from www.viscountinstruments.com.*

## <span id="page-25-0"></span>3.5 TRANSFER FILES BETWEEN COMPUTER AND iPad

It is possible to transfer .vlp files (containing all the parameters that can be adjusted with Legend Editor and created with the SAVE command described in paragraph 3.4) or .ltw (organ models that can be loaded into the instrument with Legend Editor using the TONEWHEEL command described in par. 3.4) from a computer to an iPad and vice versa. To do this, you first need to install the iTunes application on your computer that you can download from www.apple.com.

After installing the application, follow this procedure to transfer the files:

- 1. Connect the iPad to the computer using the cable supplied with the device and also used to connect the charger.
- 2. Wait for iTunes to start on your computer.
- 3. Click on the icon shown in the figure:

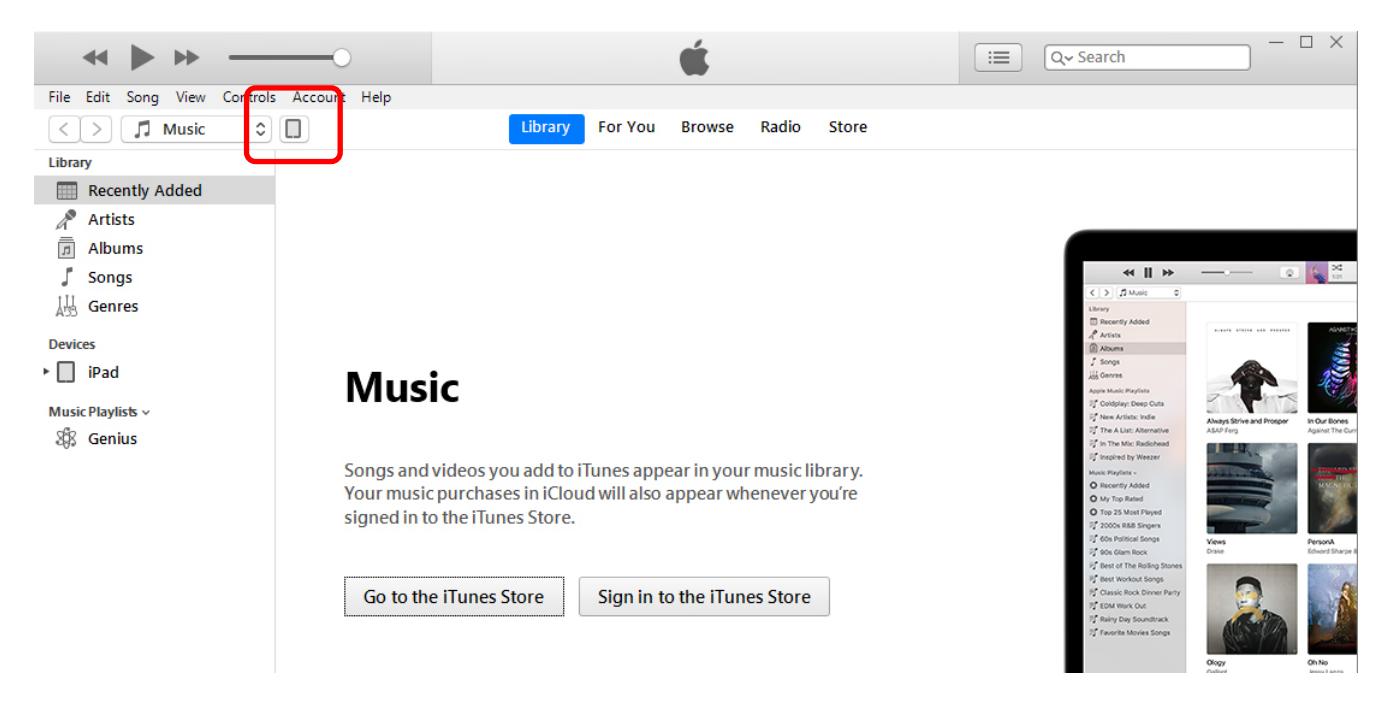

4. In the left-hand bar click on "File Sharing".

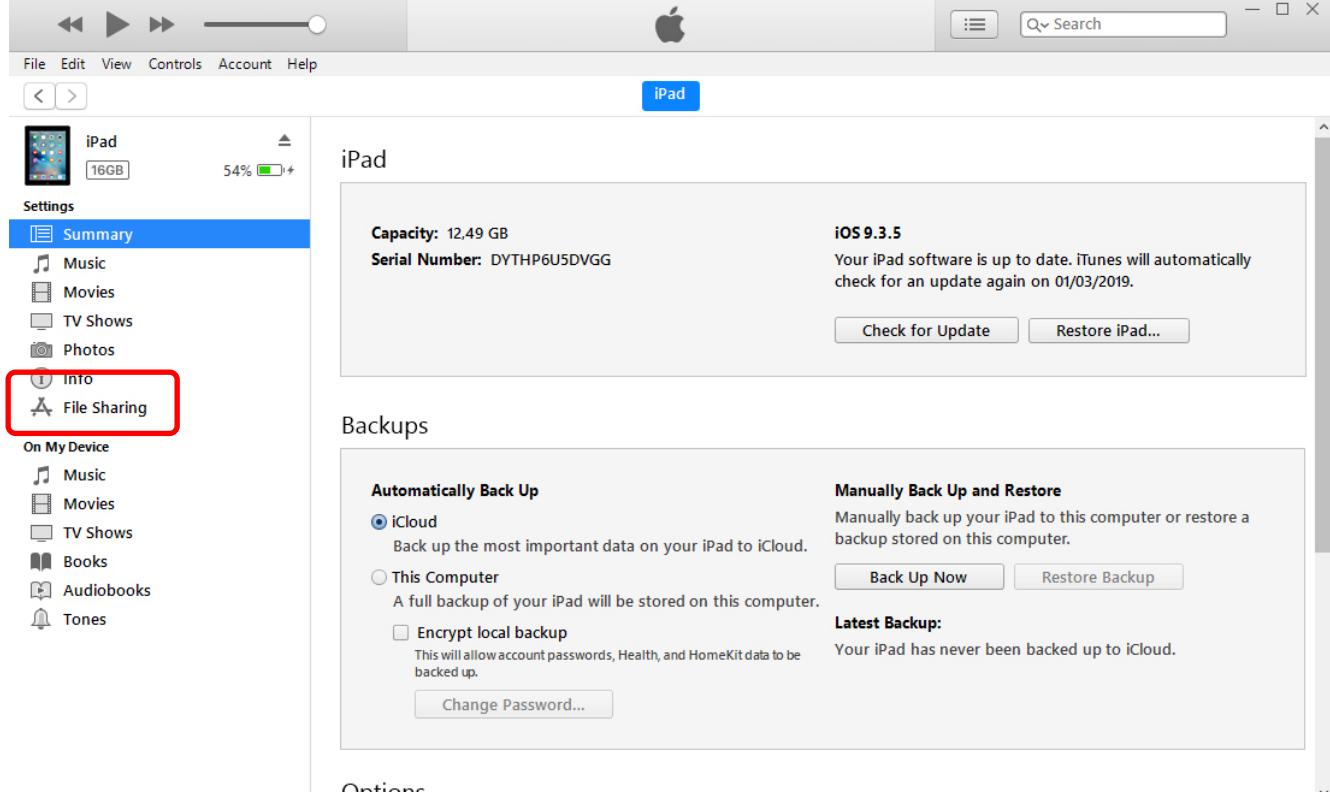

5. In the "App" window, click on "Legend Editor".

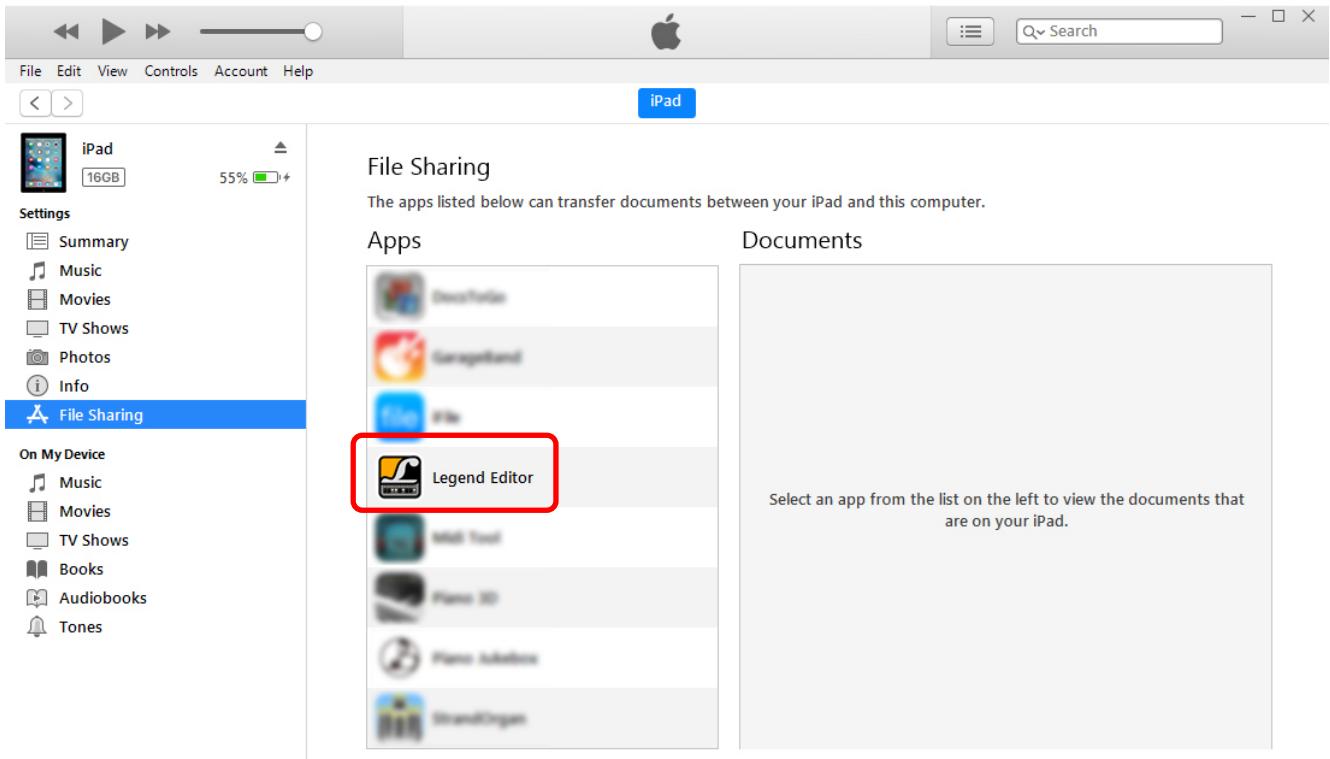

- 6. The files currently stored in the iPad and used by Legend Editor are displayed in the "Legend Editor Documents" window.
- 7. To transfer a file from computer to iPad click on "Add file".

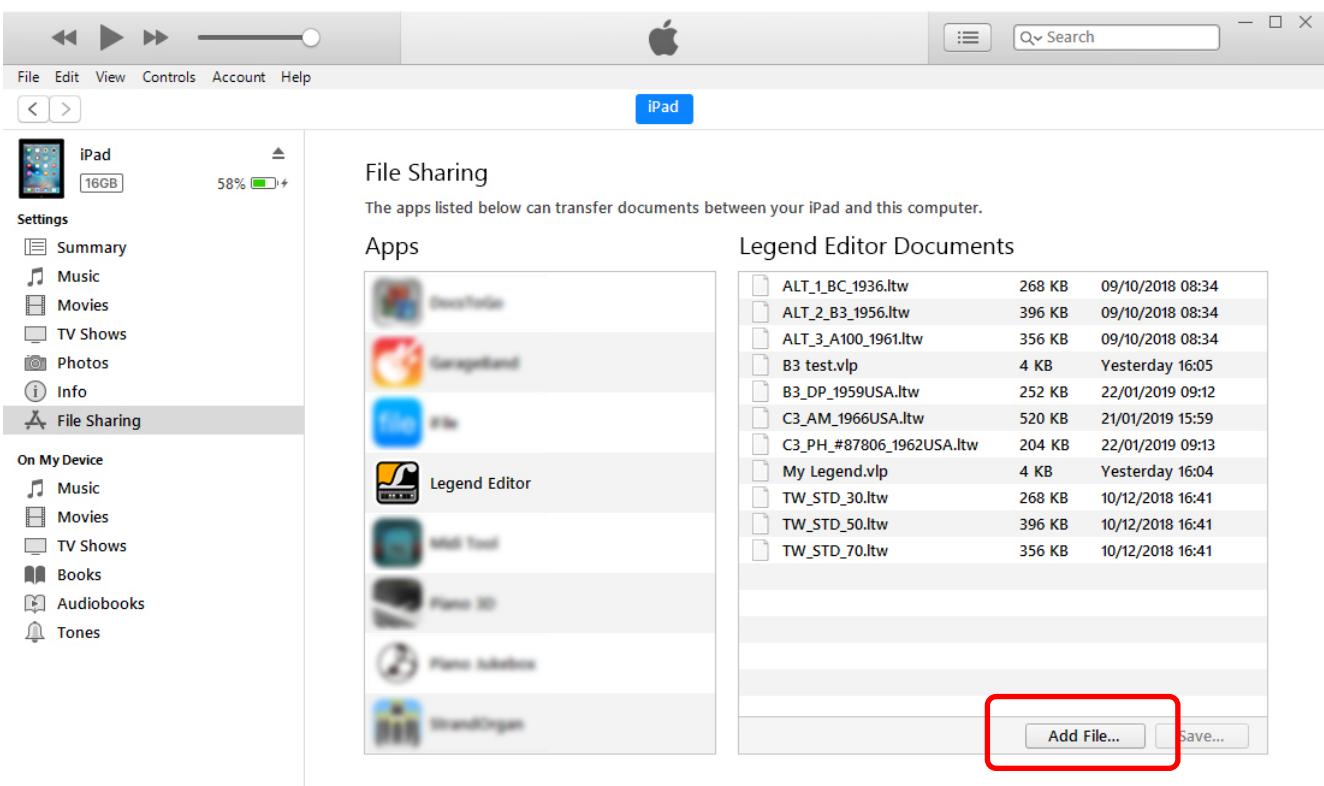

A window appears in which you can select the file on your computer and which you want to transfer to the iPad.

8. To transfer a file from iPad to computer select it in the "Documents of Legend Editor" window and then click on "Save".

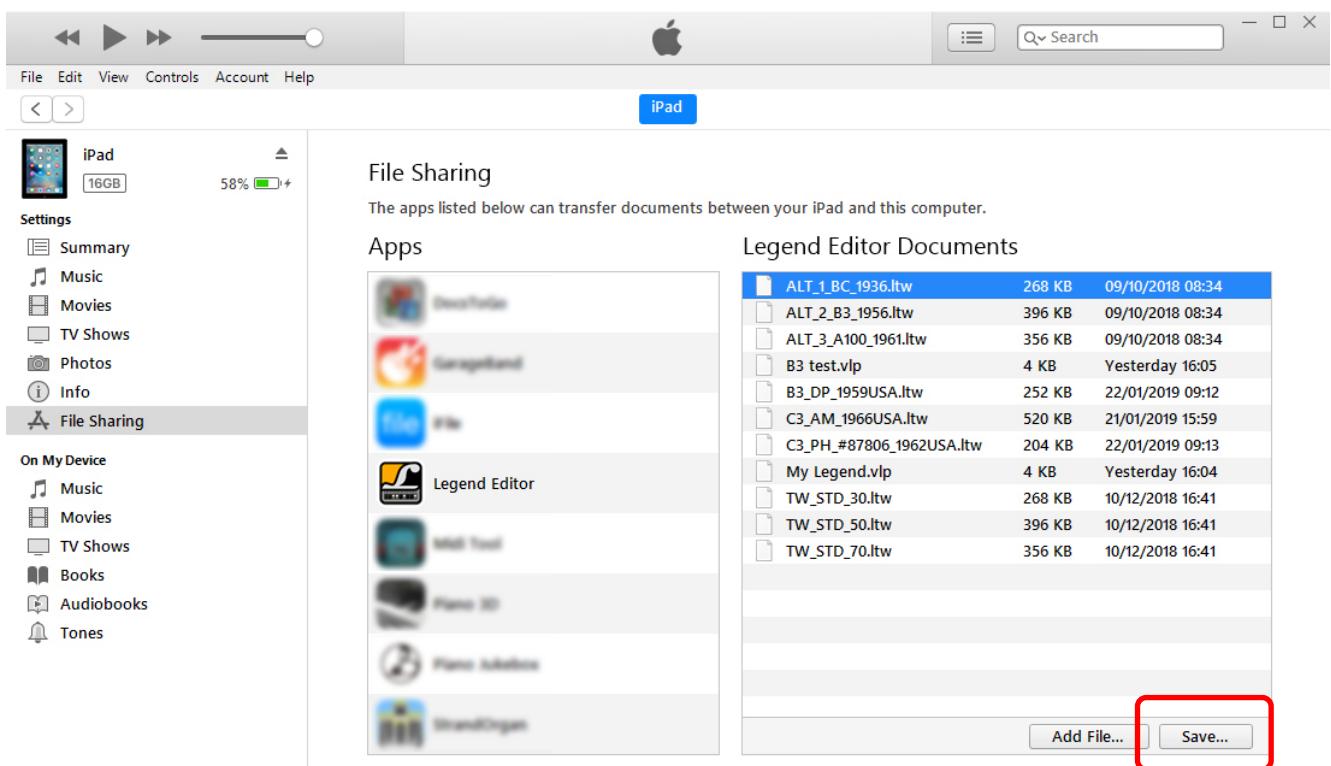

A window appears in which you can select the folder on the computer where you want to transfer the file from the iPad.

# 4. SETTING PARAMETERS

<span id="page-27-0"></span>On the left side of the application screen there are 6 boxes (5 for Legend Exp) that show the parameters that can be adjusted, ordered according to the sound generation chain.

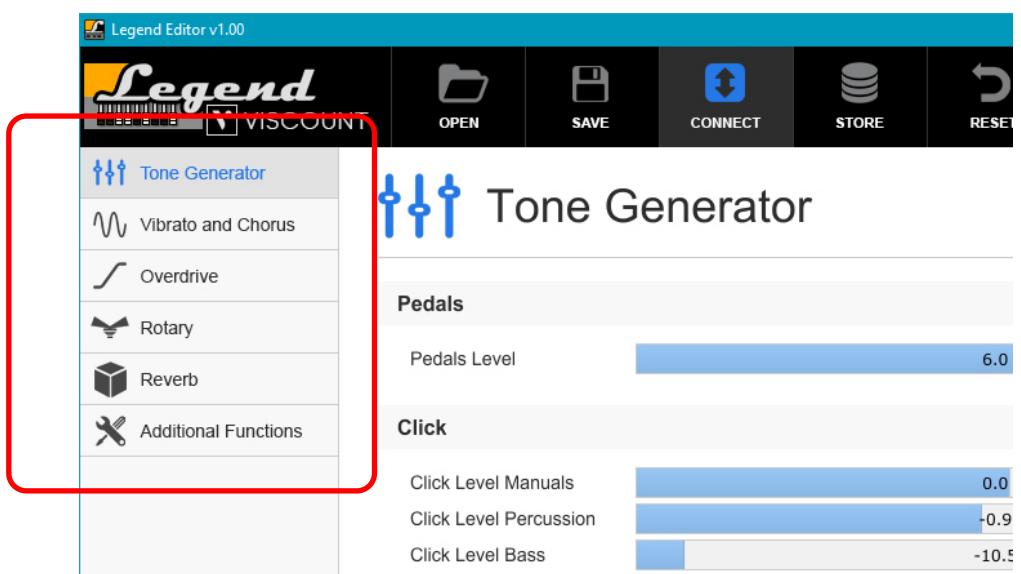

They are:

- Tone Generator: set the sound generation parameters;
- Vibrato and Chorus: adjust the Vibrato and Chorus effects;
- Overdrive: select the model of the two overdrive models (Classic and Rock on the instrument panel);
- Rotary: set the parameters of the two Rotary effects (Classic and Rock on the instrument panel);
- Reverb: adjust the parameters of the two reverb effects (Hall and Spring on the instrument panel);
- Additional Functions: set the additional functions that can be otherwise modified through the keyboard.

### ADJUSTING PARAMETERS MODES

Adjusting parameters is simple and intuitive and can be done with three different modes.

- Each parameter has its own slider that can be adjusted manually. Place the cursor on the slider, then left click and drag the cursor left and right to increase or decrease the value. Alternatively, place the cursor on the slider and use the mouse wheel to adjust the value.
- It is also possible to manually enter a value. To do so, click on the slider with the left mouse button: its color will change and a new cursor will appear. Now type the desired value on the computer keyboard.
- To reset the standard value of a parameter, double click on it with the right mouse button.
- On iPad, by clicking on the button shown in the figure, the parameter default value is automatically reset.

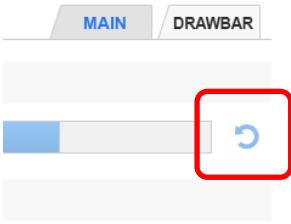

# <span id="page-28-0"></span>4.1 TONE GENERATOR

Click on the Tone Generator box to adjust all the sound generation parameters. The following page will appear:

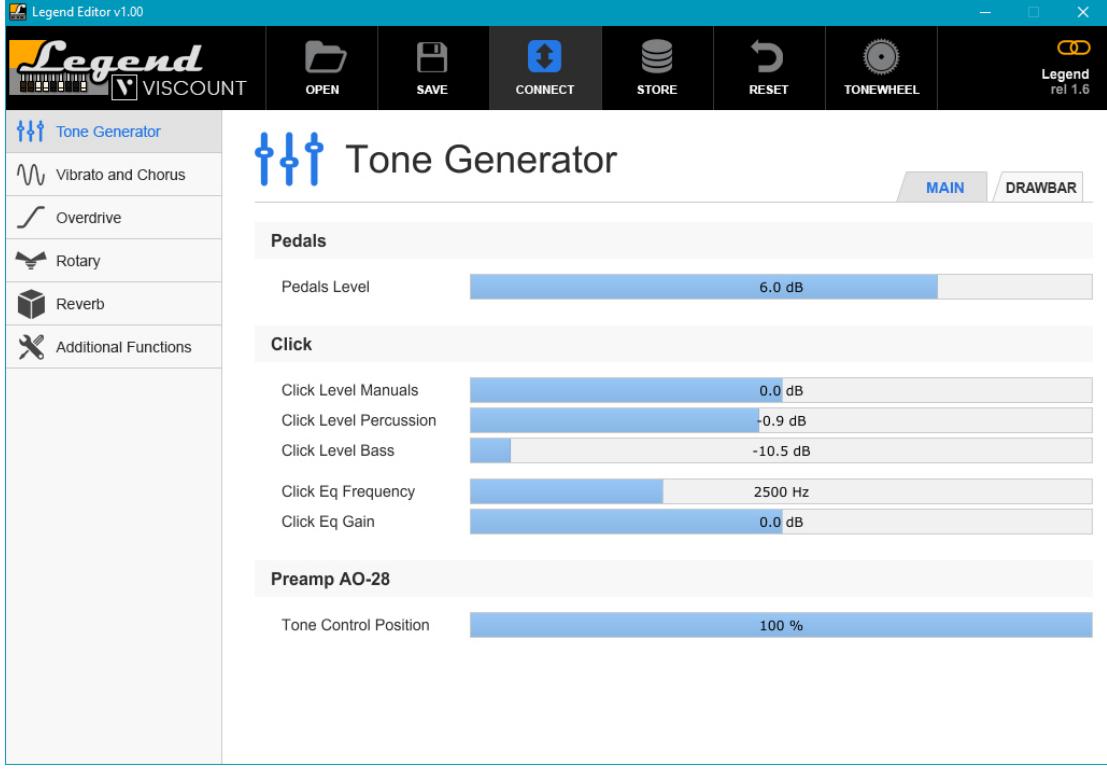

This section consists of two pages, that can be selected by clicking on the MAIN and DRAWBAR tabs on the upper right corner of the window. The MAIN screen shows the general sound generation parameters and is further divided into different sections: Pedals that controls the pedalboard sound;

**Pedals Level:** general level of the pedalboard drawbars (value range:  $-12.0$  dB  $\div$   $+12.0$  dB).

the Click section, that controls the keyboard's clicking sound;

- Click Level Manuals: keyboard click level (value range:  $-12.0$  dB  $\div$   $+12.0$  dB).
- Click Level Percussion: percussion click level (value range: -12.0 dB  $\div$  +12.0 dB).
- Click Level Bass: pedalboard click level (value range:  $-12.0$  dB  $\div$   $+12.0$  dB).
- Click Eq Frequency: equalizer cutoff frequency on the click signal (value range: 200 Hz  $\div$  4000 Hz)
- Click Eq Gain: adjust the gain of the click equalizer within the band selected with the Click Eq Frequency parameter (value range:  $-12.0$  dB  $\div$   $+12.0$  dB).

the Preamp AO-28 section that controls the preamplifier;

Tone Control Position: adjust the Tone Control parameter of the AO-28 preamplifier (value range:  $0\% \div$ 100% compared to the default value).

The DRAWBAR screen controls the level of each single drawbar. The value range spans between -6.0 dB and +3.0 dB.

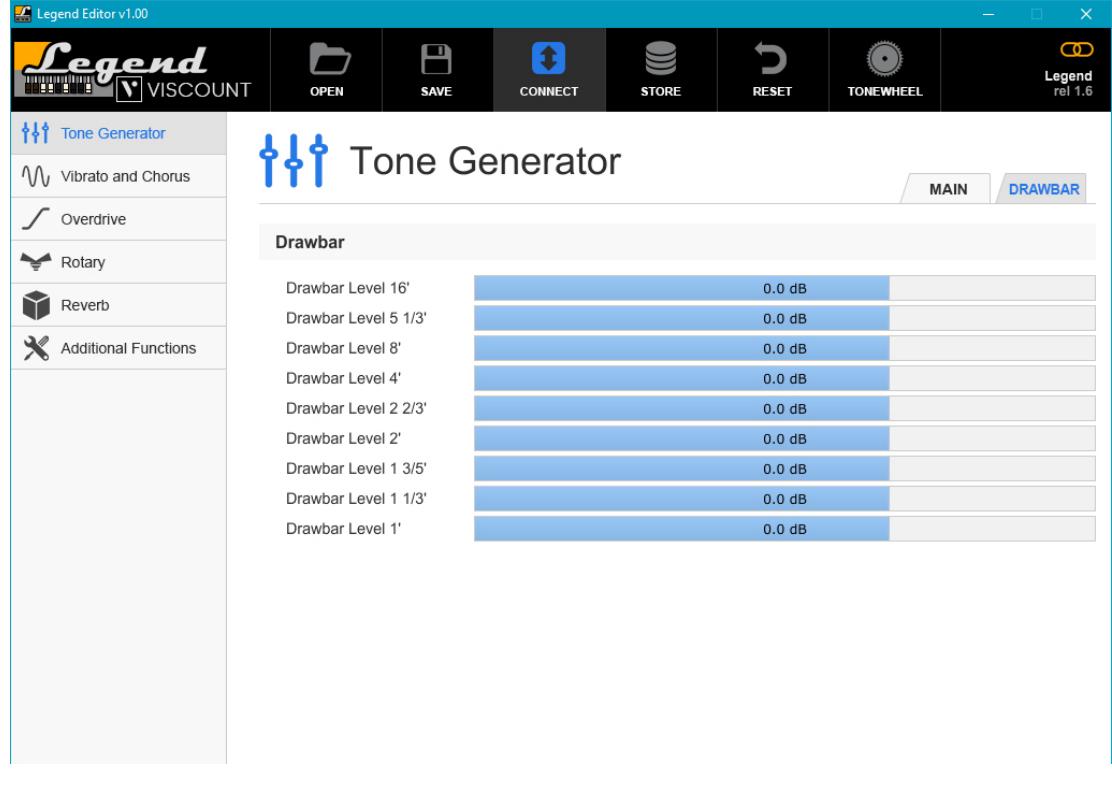

NB

- *To hear the effects of the adjustments to the Pedals Level and Drawbar Level parameters you have to release the keys first. When playing the notes again, the changes will be instantly applied to the sound.*
- *The drawbar parameters affect both the Upper and Lower manuals/sections.*

# <span id="page-30-0"></span>4.2 VIBRATO AND CHORUS EFFECTS

Click on the Vibrato and Chorus box to access the setting screen for these effects:

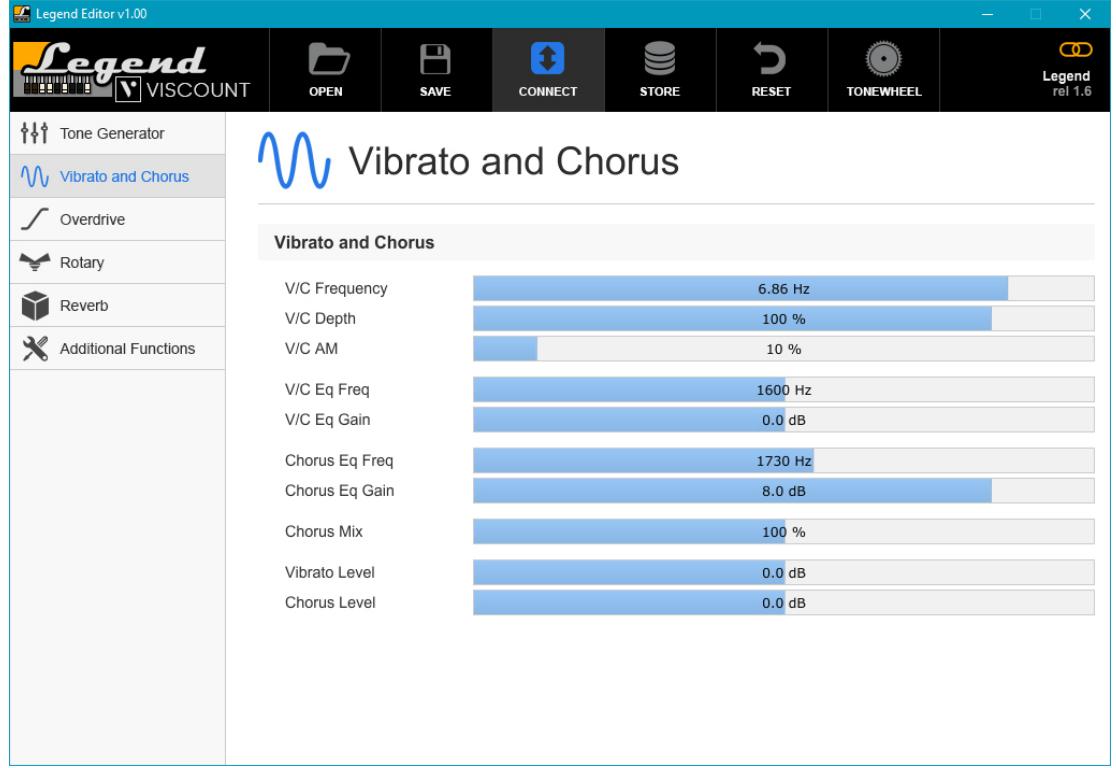

The available parameters are:

- V/C Frequency: modulation frequency of the V / C (value range: 6.00 Hz  $\div$  7.00 Hz).
- V/C Depth: modulation depth of the V / C (value range:  $50\% \div 110\%$  compared to the default value).
- V/C AM: this parameters applies a slight amplitude modulation to the V / C to simulate the differences in level of the various delay line taps used to create the V / C effect (value range:  $0\% \div 100\%$  compared to the default value).
- V/C Eq Freq: frequency of intervention of the parametric equalizer on the signal modulated by the V / C (value range: 200 Hz ÷ 4000 Hz).
- V/C Eq Gain: adjust the gain of the V/C signal within the frequency band currently selected with the parameter V / C Eq Freq (value range: -12.0 dB  $\div$  +12.0 dB).
- **Chorus Eq Freq:** equalizer cutoff frequency on the direct Chorus signal (value range:  $200$  Hz  $\div$  4000 Hz).
- Chorus Eq Gain: adjust the gain of the Chorus equalizer within the band selected with the Chorus Eq Freq parameter (value range:  $-12.0$  dB  $\div$   $+12.0$  dB).
- **Chorus Mix:** the modulated signal / direct signal ratio of the Chorus (value range:  $50\% \div 150\%$ ).
- Vibrato Level: Vibrato signal level (value range:  $-6.0$  dB  $\div$   $+6.0$  dB).
- **Chorus Level:** Chorus signal level (value range:  $-6.0$  dB  $\div$   $+6.0$  dB).

## <span id="page-31-0"></span>4.3 OVERDRIVE EFFECTS

To modify the parameters of the two distortion models of the Legend, Classic and Rock, click on the Overdrive box.

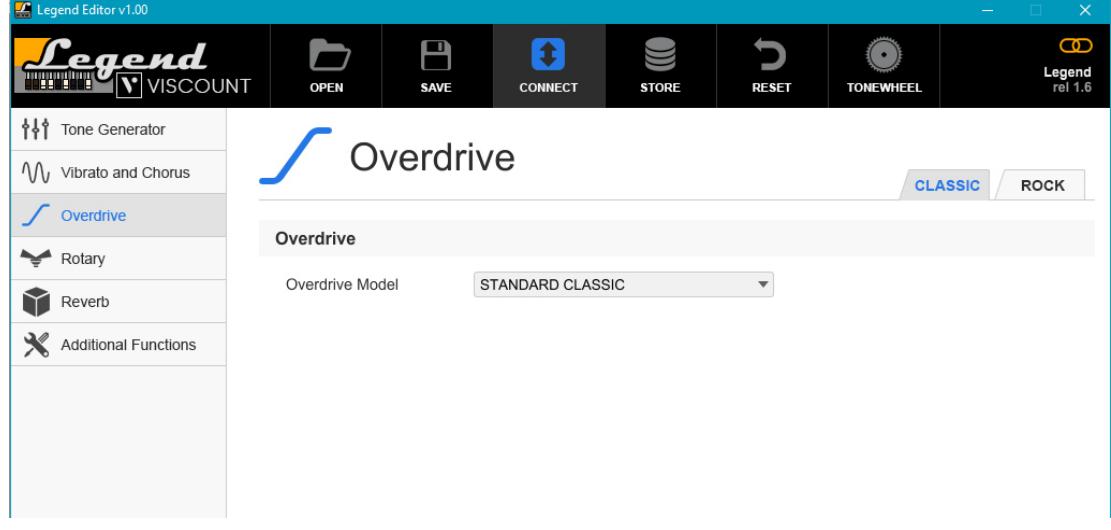

Open the drop-down menu Ovedrive Model to select the distortion models for both styles. Click on the tabs on the top right to switch between the Classic and Rock styles.

### <span id="page-31-1"></span>4.4 ROTARY EFFECTS

Click on the Rotary box to edit the corresponding parameters. Legend has two rotary models, called Classic and Rock:

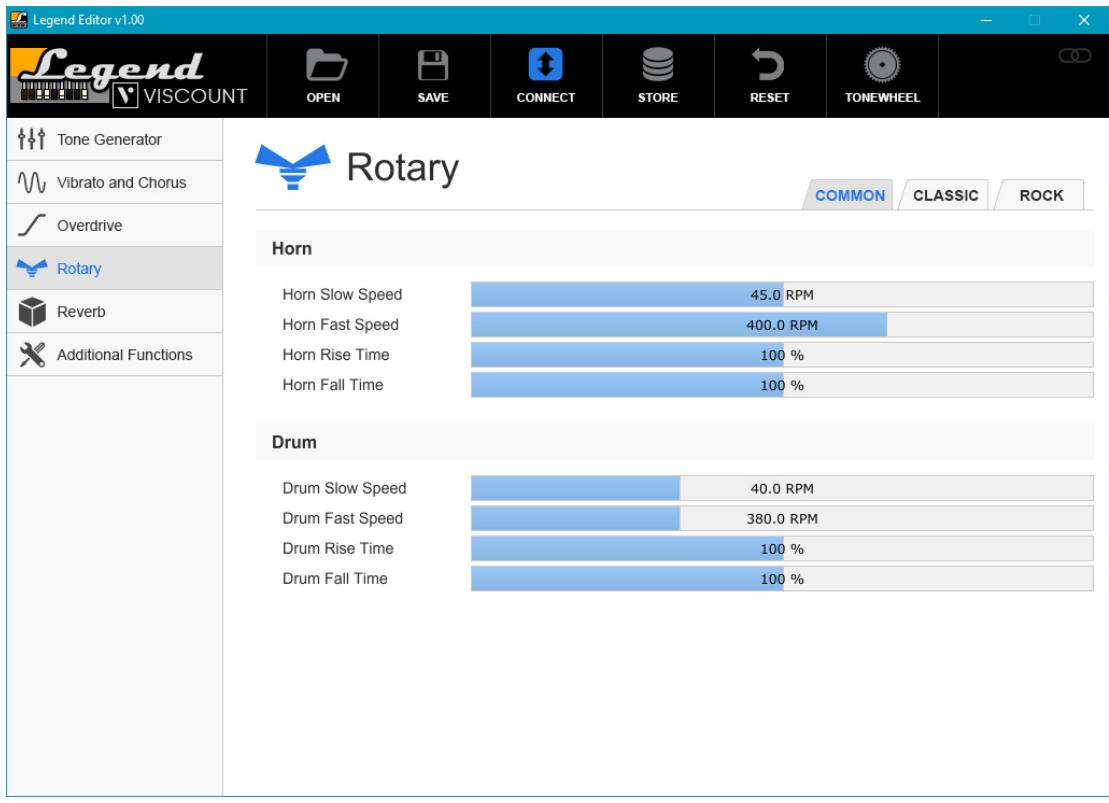

This section contains three different pages. Click on the tabs COMMON, CLASSIC and ROCK on the top right of the screen to switch page.

The COMMON page contains all the parameters that are common to both the Classic and Rock effects. The Horn section contains settings related to the horn, the part of the rotary dedicated to the mid-treble range of the sound. Here is a brief explanation of the available parameters:

- Horn Slow Speed: set the horn rotation speed to slow (Slow on the instrument, value range: 30 RPM  $\div$  60 RPM).
- Horn Fast Speed: set the horn rotation speed to fast (Fast on the instrument, value range: 360 RPM  $\div$  420 RPM).
- Horn Rise Time: the time that the horn takes to switch from slow to fast speed (value range:  $50\% \div 150\%$ compared to the standard value).
- Horn Fall Time: time the horn takes to switch from fast to slow speed (value range:  $50\% \div 150\%$ compared to the standard value).

The **Drum** section contains the parameters related to the part of the speaker dedicated to the bass range:

- **Drum Slow Speed:** set the drum rotation speed to slow (Slow on the instrument, value range: 30 RPM  $\div$  60 RPM).
- **Drum Fast Speed:** set the drum rotation speed to fast (Fast on the instrument, value range: 360 RPM  $\div$ 420 RPM).
- **Drum Rise Time:** time that the drum takes to switch from slow to fast speed (value range:  $50\% \div 150\%$ compared to the standard value).
- **Drum Fall Time:** time that the drum takes to switch from fast to slow speed (value range:  $50\% \div 150\%$ compared to the standard value).

The CLASSIC and ROCK screens contain all the parameters of the two Rotary effects. Both screens contain the same parameters, although affecting different styles. For this reason, each parameter is only described once.

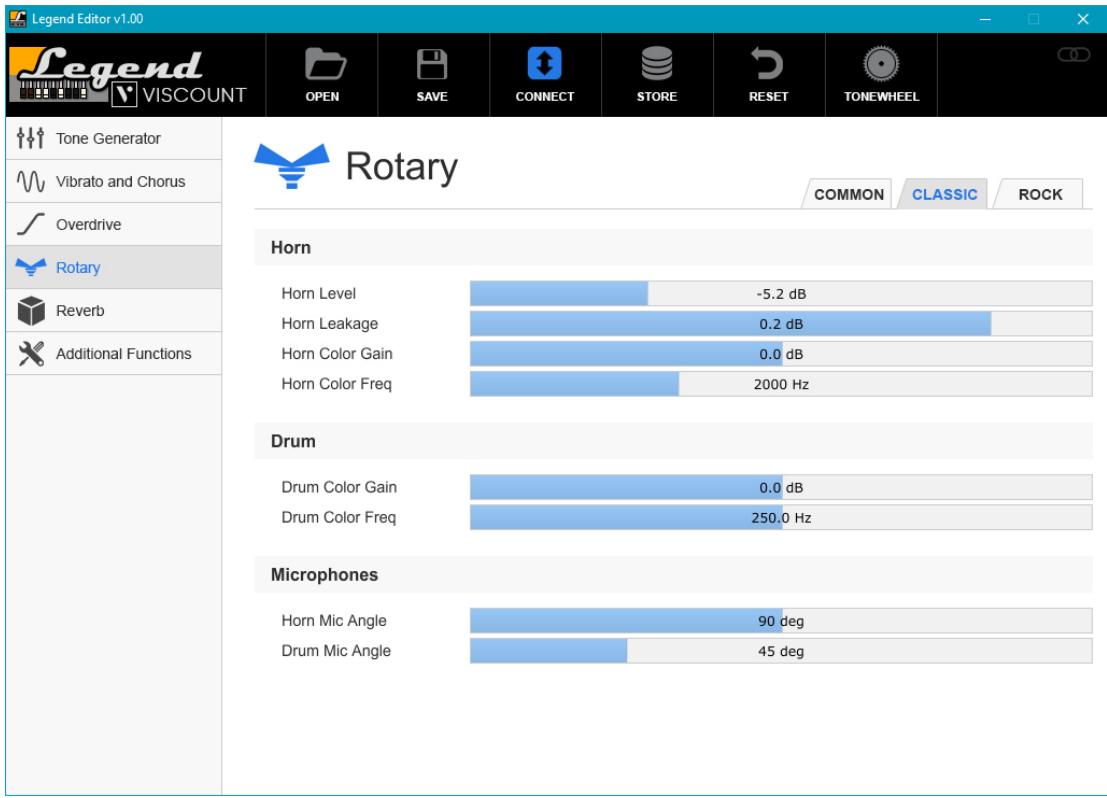

The **Horn** section contains the following settings:

- Horn Level: the sound volume of the horn (value range:  $-12.0$  dB  $\div$   $+12.0$  dB).
- Horn Leakage: level of the horn's leakage noise.
- Horn Color Gain: set horn gain within the frequency band currently selected with the Horn Color Freq parameter (value range:  $-12.0$  dB  $\div$   $+12.0$  dB).
- Horn Color Freq: cutoff frequency of the horn equalizer (value range:  $1000$  Hz  $\div$  4000 Hz).

The Drum section contains the parameters related to the bass range of the speaker:

- Drum Color Gain: set the gain of the drum speaker within the frequency set with the Drum Color Freq parameter (value range:  $-12.0$  dB  $\div$   $+12.0$  dB).
- **Drum Color Freq:** cutoff frequency of the drum equalizer (value range: 100 Hz  $\div$  400 Hz).

The Microphone section contains the parameters related to the position of the rotary microphones:

- Horn Mic Angle: angle between the two mid-treble microphones (value range:  $0^\circ \div 180^\circ$ ).
- **Drum Mic Angle:** angle between the two bass microphones (value range:  $0^\circ \div 180^\circ$ ).

#### NB

*If you wish to hear the resulting sound after adjusting parameters Horn Slow Speed, Horn Fast Speed, Horn Rise Time, Horn Fall Time, Drum Slow Speed, Drum Fast Speed, Drum Rise Time and Drum Fall Time, you have to switch between speeds.*

### <span id="page-33-0"></span>4.5 REVERB EFFECTS

To modify the parameters of the two reverb effects, Hall and Spring, click on the Reverb box.

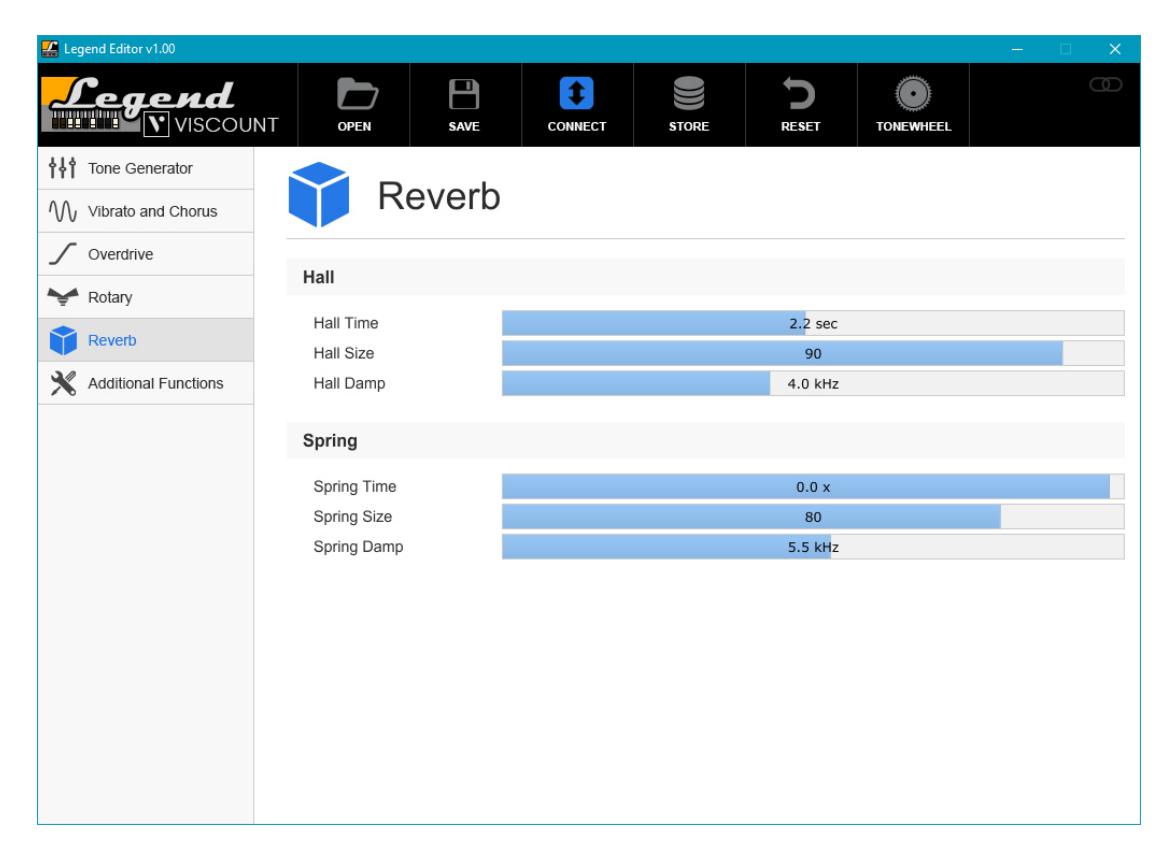

The page is divided in two sections, dedicated to the two different Reverb styles. Both screens contain the same parameters, although affecting the two different styles. For this reason, each parameter is only described once.

- Hall or Spring Time: reverb duration (value range:  $0.5$  sec  $\div$  4 sec for Hall reverb, -20.0x  $\div$  + 0.5x for Spring reverb).
- Hall or Spring Size: room size or Spring size (value range:  $0 \div 100$ ).
- Hall or Spring Time: cutoff frequency of the filter. All frequencies higher than this value are cut off from the reverb signal (value range:  $1$  KHz  $\div 8$  KHz for Hall reverb, 0.5 KHz  $\div 10$  KHz for Spring reverb).

# <span id="page-34-0"></span>4.6 ADDITIONAL FUNCTIONS

Click on the Additional Functions box to open the corresponding page, containing all the functions that can be acessed via keyboard on the Legend, Legend Classic*,* Legend Live, and Legend Solo models.

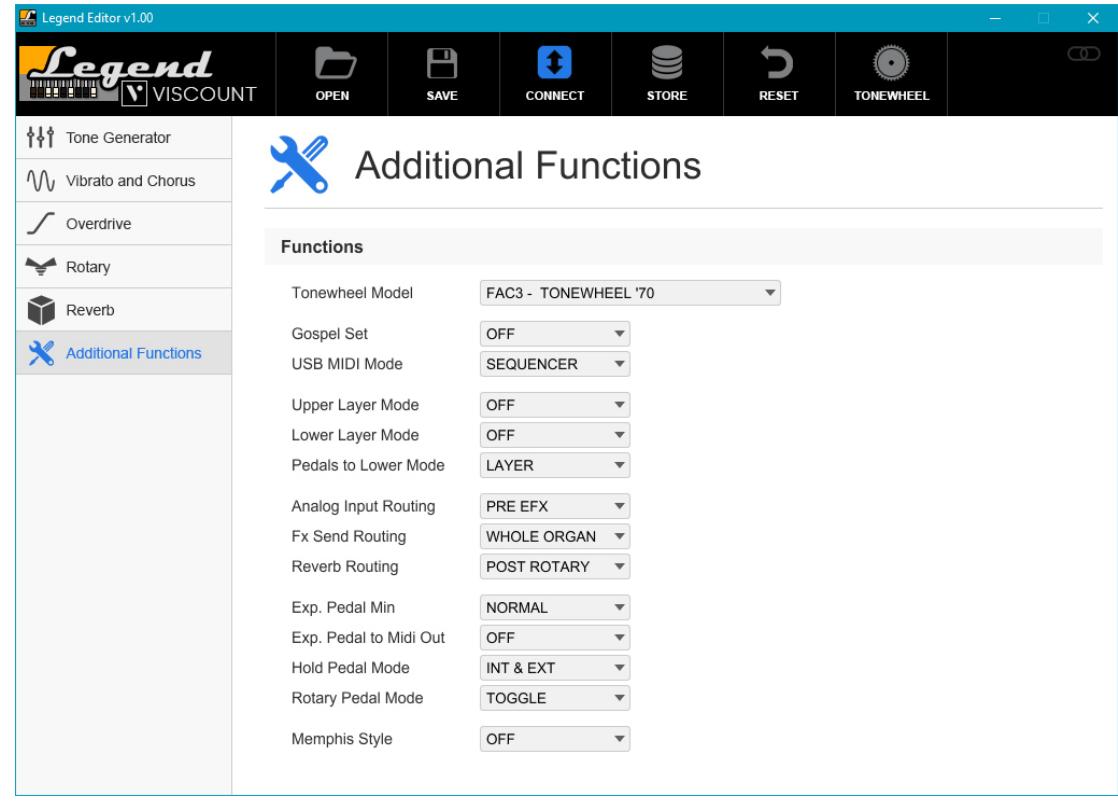

A thorough description of these functions can be found on the User Manual.

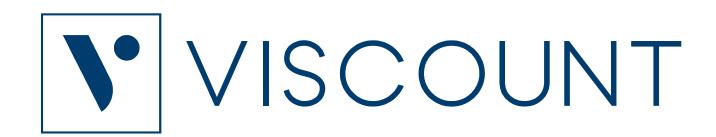

**Viscount International S.p.A.**  Via Borgo, 68 / 70 – 47836 Mondaino (RN), ITALY *Tel: +39-0541-981700 Fax: +39-0541-981052 Website: www.viscountinstruments.com*